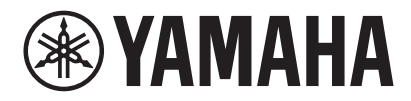

視訊會議系統 CS-800 CS-500

# **Yamaha CS Manager 操作指南**

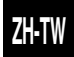

## 目錄

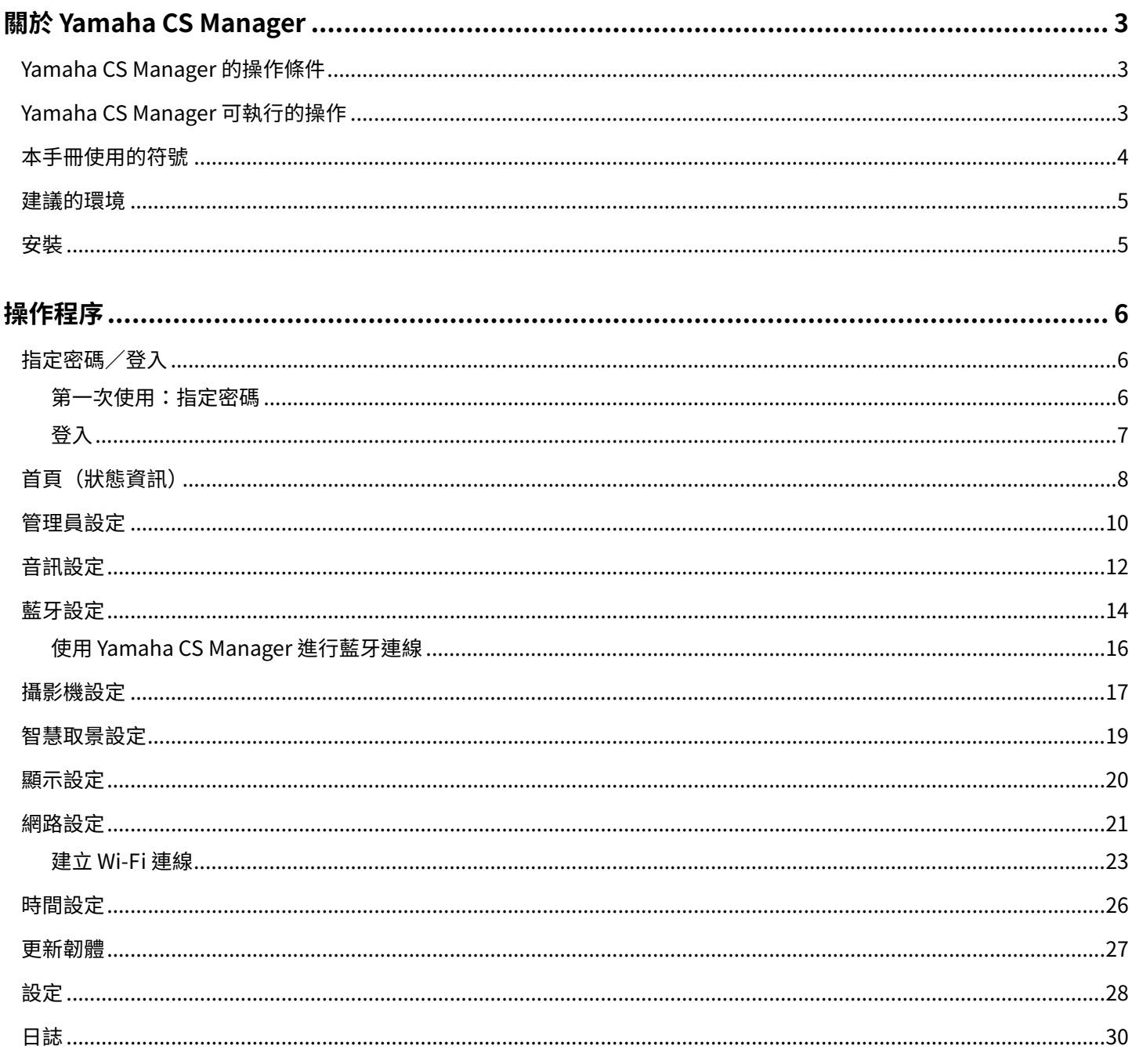

## <span id="page-2-0"></span>**關於 Yamaha CS Manager**

Yamaha CS Manager 是指定 CS-800 和 CS-500 裝置詳細設定的應用程式軟體。

## <span id="page-2-1"></span>**Yamaha CS Manager 的操作條件**

Yamaha CS Manager 可在符合下列條件時使用。

- •Yamaha CS Manager 安裝在電腦中。
- •上述電腦和裝置使用 USB 纜線連接。

如需連接及設定本裝置的詳細程序,請參閱相關產品的使用指南。

## <span id="page-2-2"></span>**Yamaha CS Manager 可執行的操作**

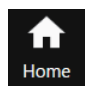

**檢查狀態資訊[\(第 8 頁\)](#page-7-0)**

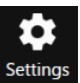

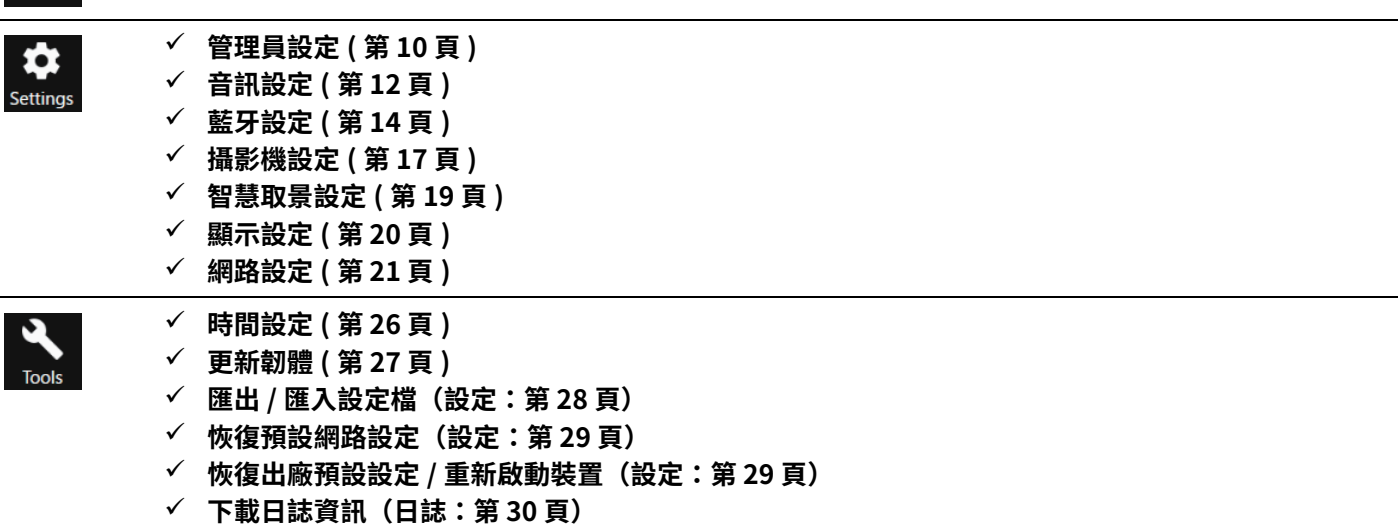

### <span id="page-3-0"></span>**本手冊使用的符號**

#### **本手冊說明如何使用 Yamaha CS Manager。**

#### **商標**

- •Windows 是 Microsoft Corporation 在美國及其他國家的註冊商標。
- •IOS 是 Cisco 在美國及其他國家的商標或註冊商標。
- •本手冊中的公司名稱及產品名稱是其各自公司的商標或註冊商標。

#### **關於本手冊的內容**

- •Yamaha Corporation(以下簡稱「Yamaha」)擁有本軟體和使用指南的專屬著作權。
- •未經製造商書面同意,嚴禁以任何形式拷貝本軟體或複製本使用指南的全部或部分資料。
- •對於使用本軟體或使用指南所產生的結果或影響,Yamaha Corporation 無須承擔任何責任。
- ·為了改善產品,本軟體和使用指南如有變更,恕不另行通知。
- •本軟體不保證能在 Windows 觸控螢幕正常使用。
- •本使用指南中的插圖和畫面僅用於說明目的。
- •本使用指南中的操作和畫面範例來自 Windows 10。

### <span id="page-4-0"></span>**建議的環境**

以下為 Yamaha CS Manager 的建議操作環境。

Windows 11、Windows 10 (64 位元) macOS 12、macOS 11、macOS 10.15

### <span id="page-4-1"></span>**安裝**

若要使用 Yamaha CS Manager, 必須下載應用程式檔案。

- *1.* **從 Yamaha 網站下載最新的應用程式檔案。**
- **Yamaha 網站(下載) <https://download.yamaha.com/>**

#### *2.* **將壓縮檔解壓縮,然後開啟應用程式檔案。**

#### **適用於 Windows**

將 ZIP 檔案解壓縮到任何位置。按兩下資料夾中的「CSManager.exe」以啟動。

#### **適用於 Mac**

將 DMG 檔案解壓縮到任何位置。按兩下檔案夾中的「CSManager」以啟動。

#### 註

如果開啟應用程式檔案後仍未顯示 Yamaha CS Manager 登入視窗,請確認電腦和 CS-800/CS-500 有使用 USB 纜線連接。

## <span id="page-5-0"></span>**操作程序**

## <span id="page-5-1"></span>**指定密碼∕登入**

若要使用 Yamaha CS Manager,您必須登入。當應用程式啟動時,登入視窗會顯示。

### <span id="page-5-2"></span>**第一次使用:指定密碼**

第一次啟動時,必須指定密碼。指定密碼。

### **初始密碼設定**

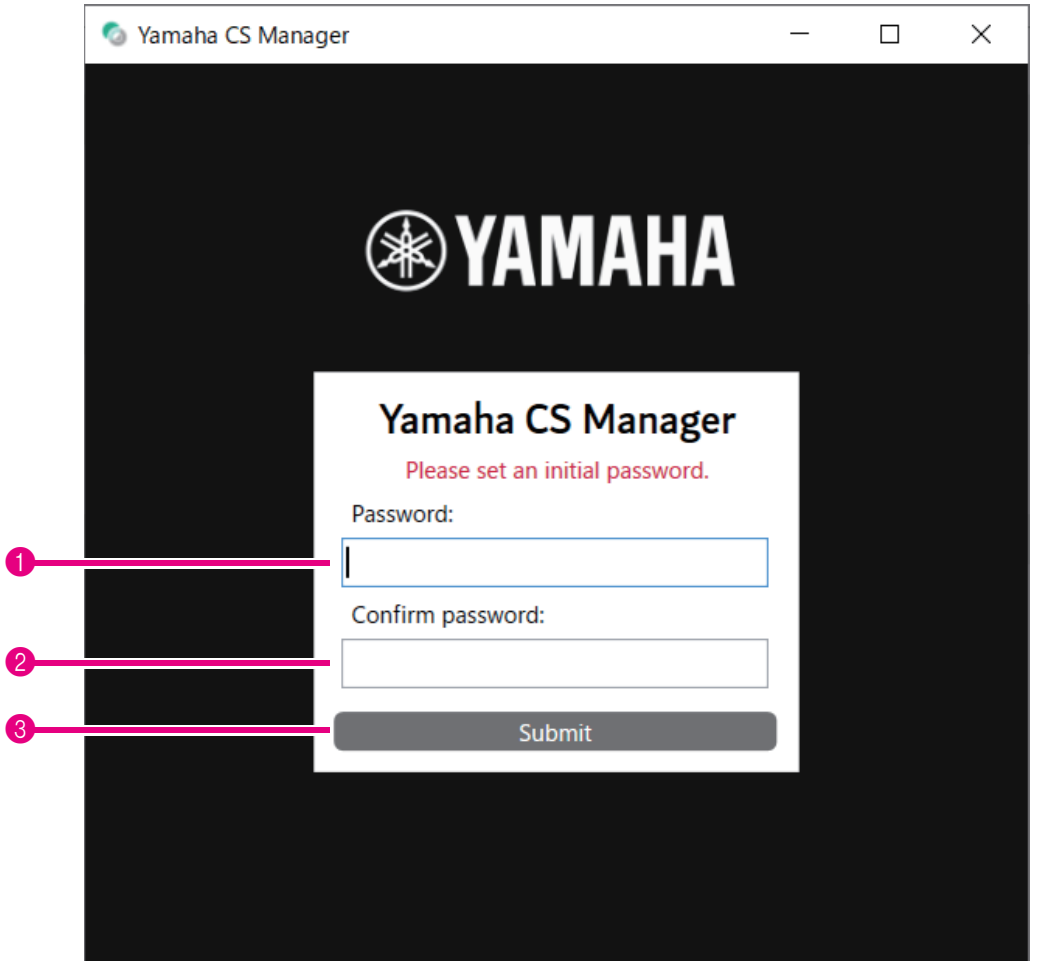

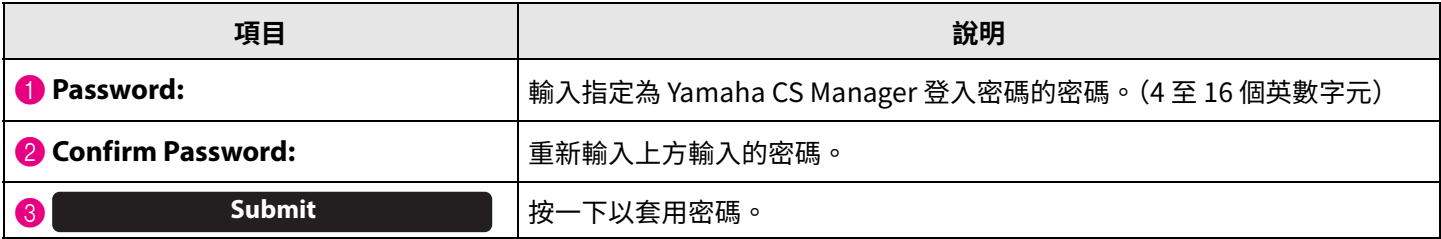

### <span id="page-6-0"></span>■ 登入

在密碼指定後啟動 Yamaha CS Manager 時,登入視窗會顯示。輸入指定密碼以登入。

#### **登入**

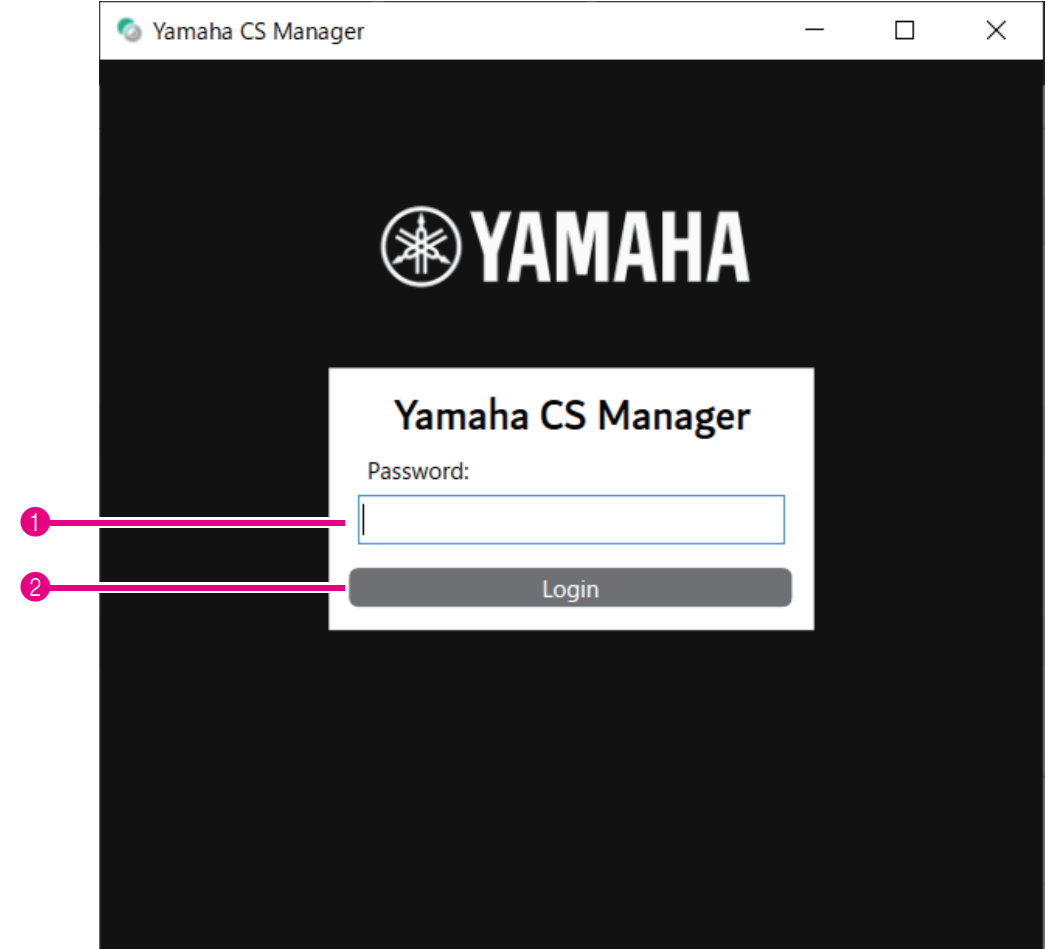

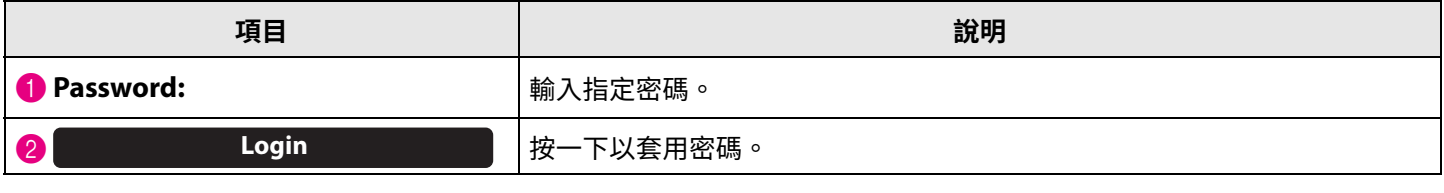

### 註

如果忘記指定的密碼,請從 [Configuration] 畫面將裝置恢復為出廠預設設定。([第 29 頁](#page-28-2))

<span id="page-7-0"></span>登入 Yamaha CS Manager 後,狀態資訊會顯示在 [Home] 畫面。

### <span id="page-7-1"></span>**[Home] 選單 > [Status] 畫面**

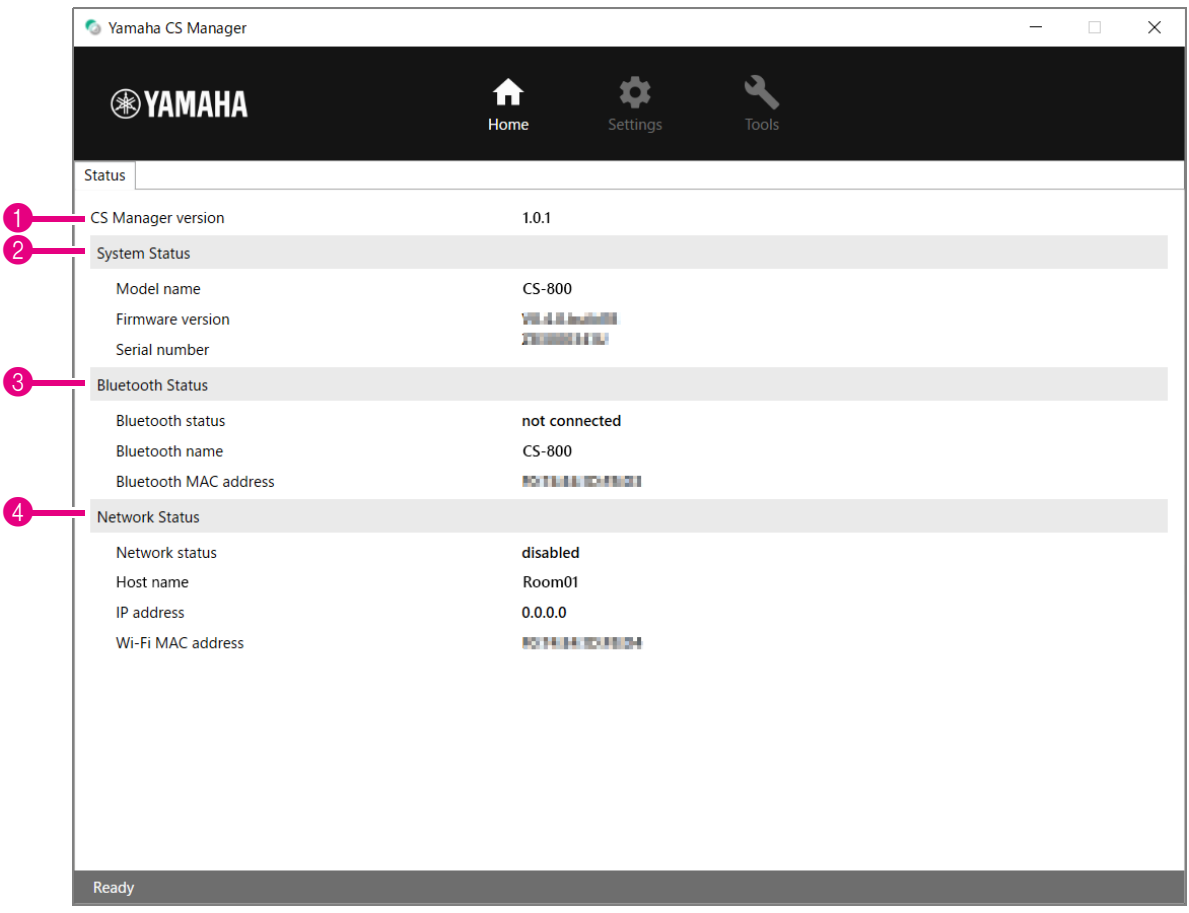

### 1 **版本**

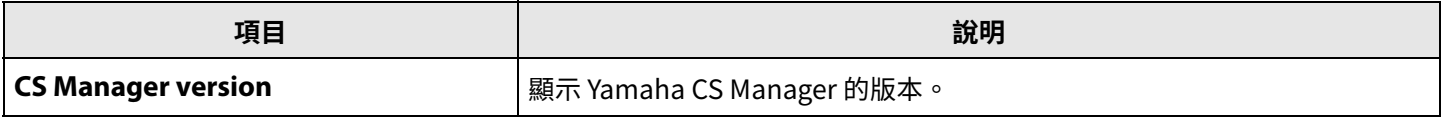

### 2 **System Status**

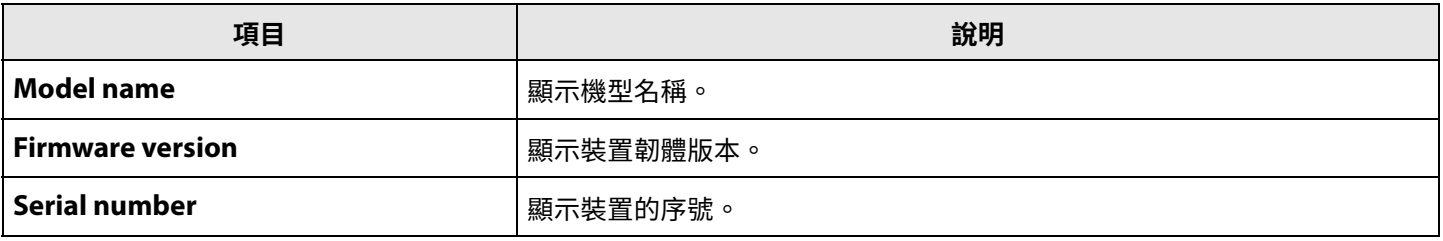

### 3 **Bluetooth Status**

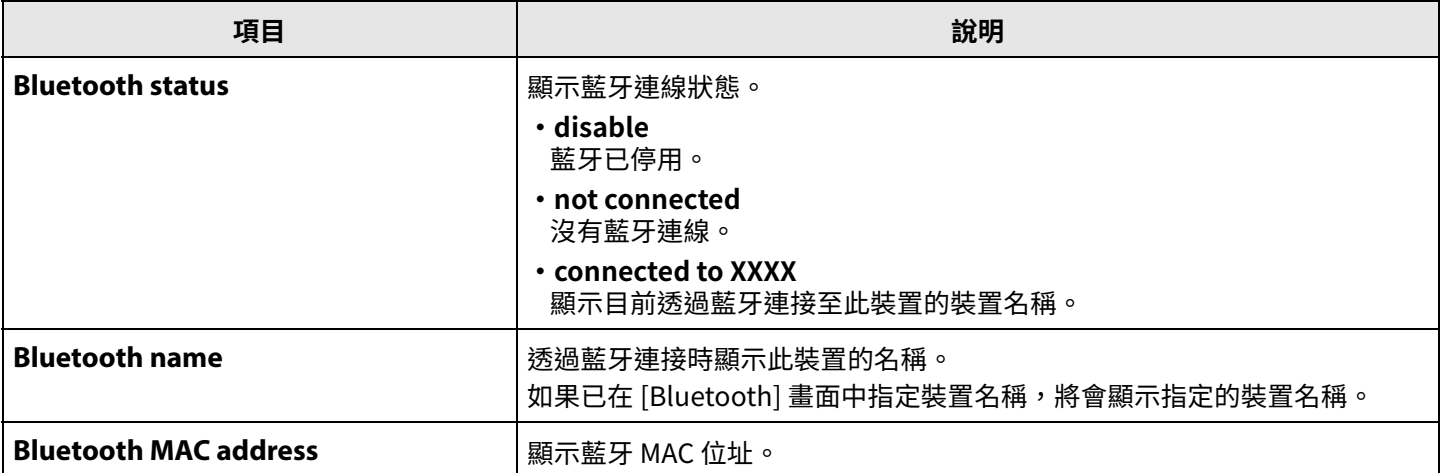

#### 4 **Network Status**

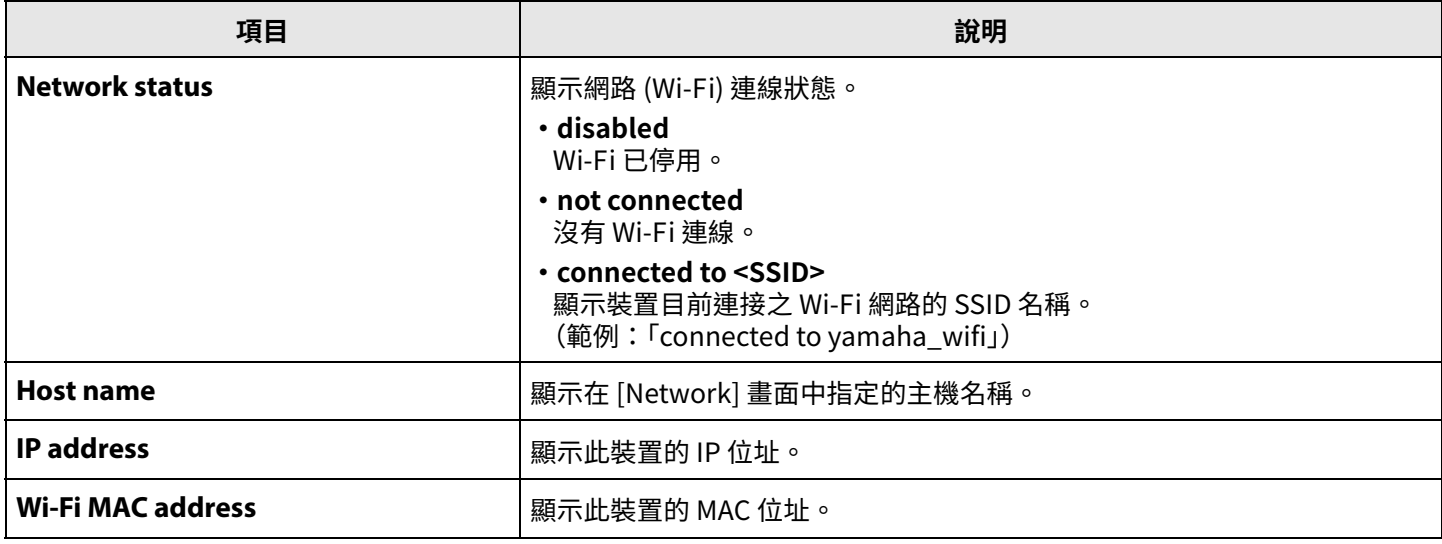

### 相關連結

 $\overline{a}$ 

- [•更新韌體\(第 27 頁\)](#page-26-0)
- [•藍牙設定\(第 14 頁\)](#page-13-0)
- [•網路設定\(第 21 頁\)](#page-20-0)

### <span id="page-9-0"></span>**管理員設定**

在 [Admin] 畫面中,可指定各種設定,例如連線模式、密碼設定及電源管理設定。

### **[Settings] 選單 > [Admin] 畫面**

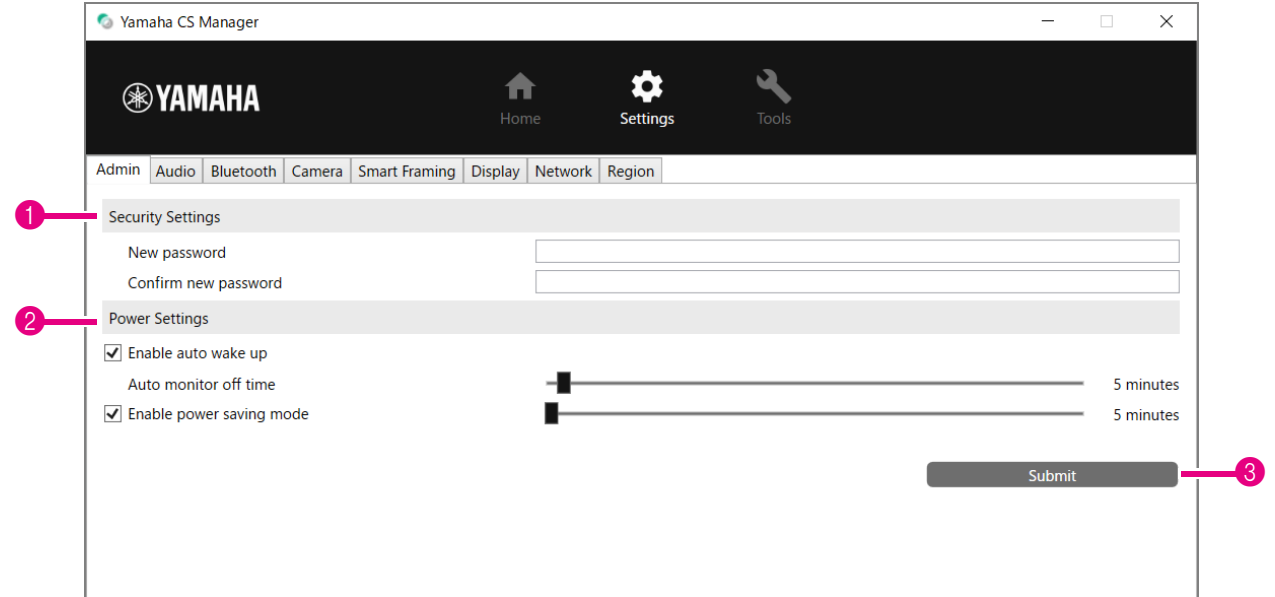

### **1 Security Settings**

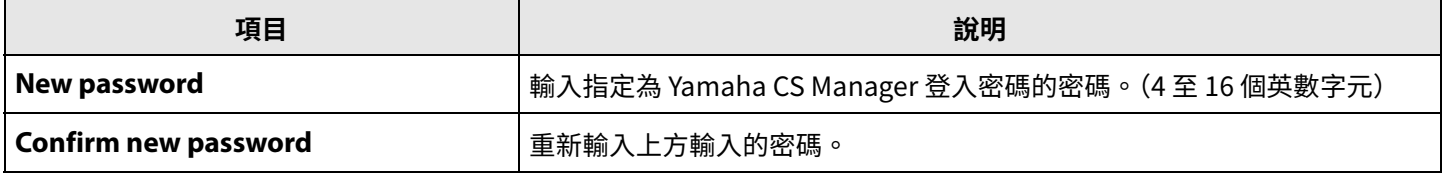

**\* 如果在 [New password] 或 [Confirm new password] 方塊保留空白時按 [Submit] 按鈕,將不會更新密碼。**

### 2 **Power Settings**

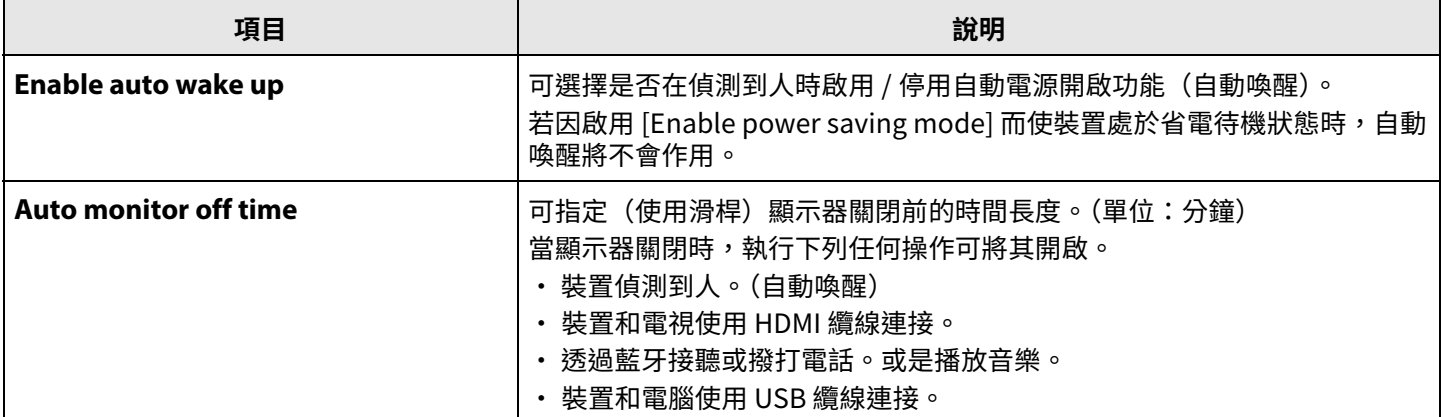

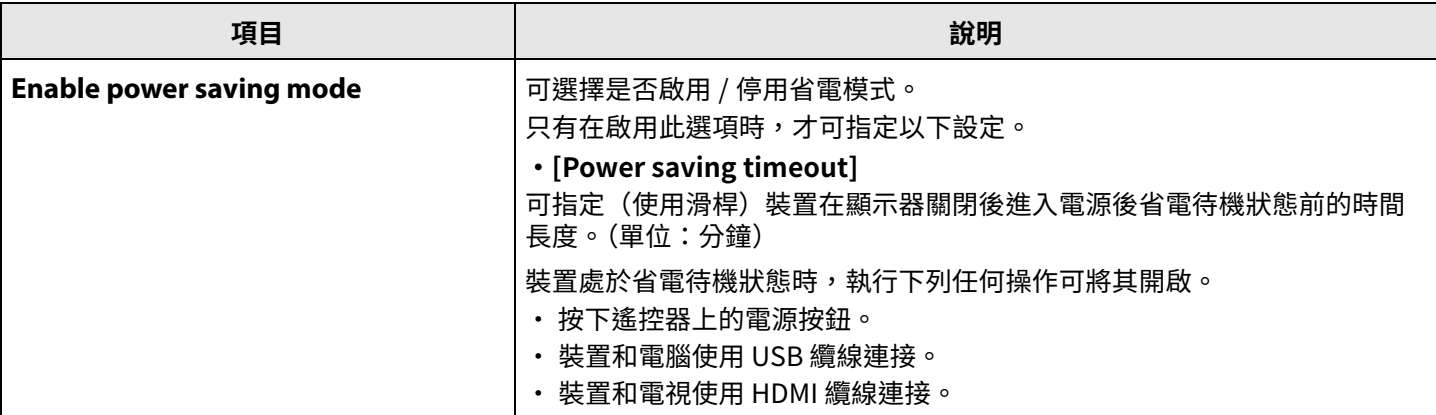

### **8** Submit

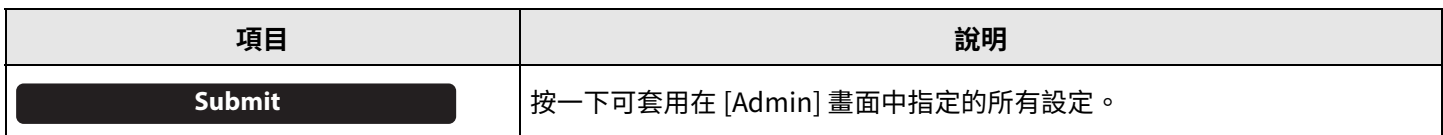

### <span id="page-11-0"></span> $\overline{c}$  [Audio] 畫面中,可指定麥克風和喇叭設定。

### **[Settings] 選單 > [Audio] 畫面**

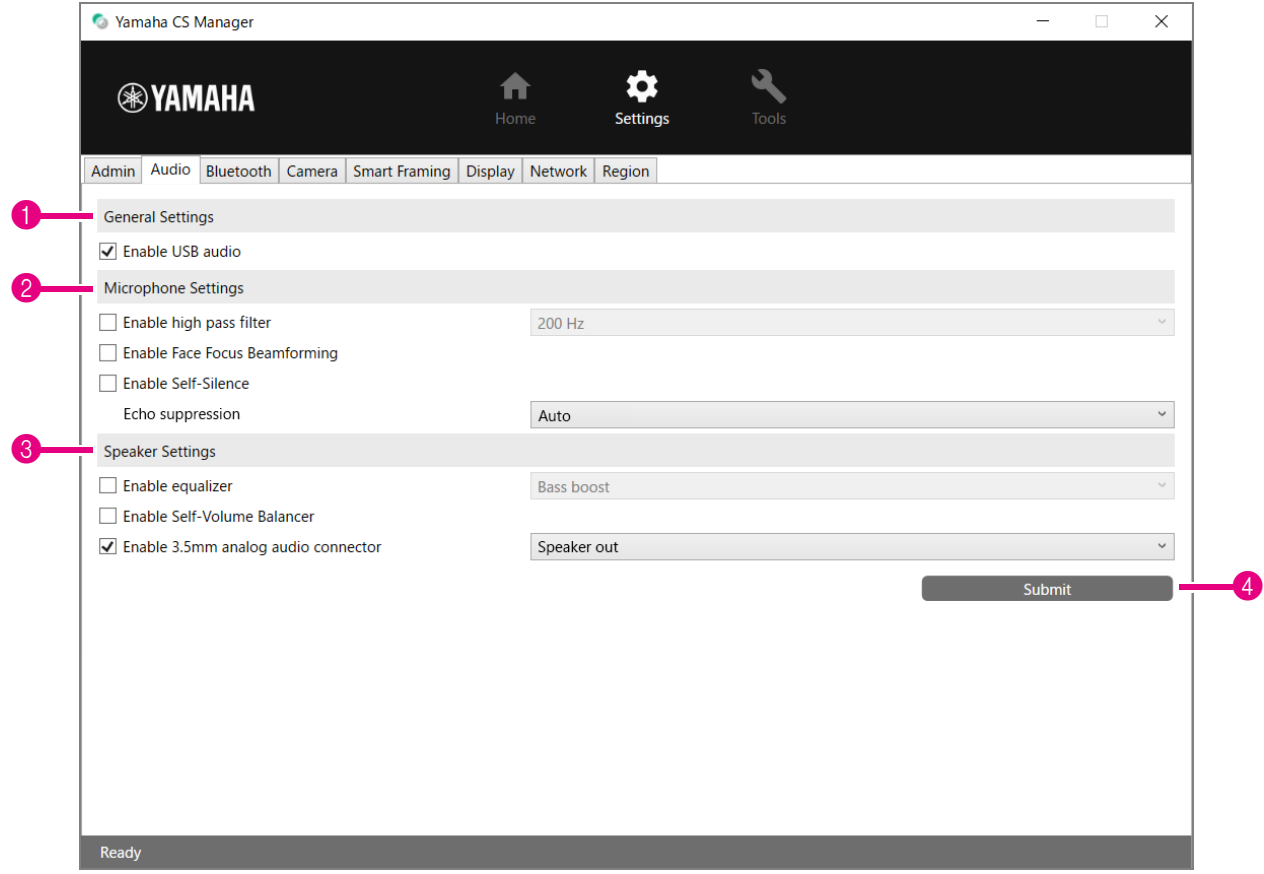

### 1 **General Settings**(僅在連接 CS-500 時顯示)

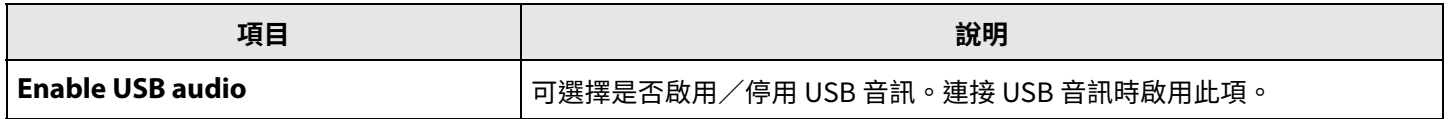

### 2 **Microphone Settings**

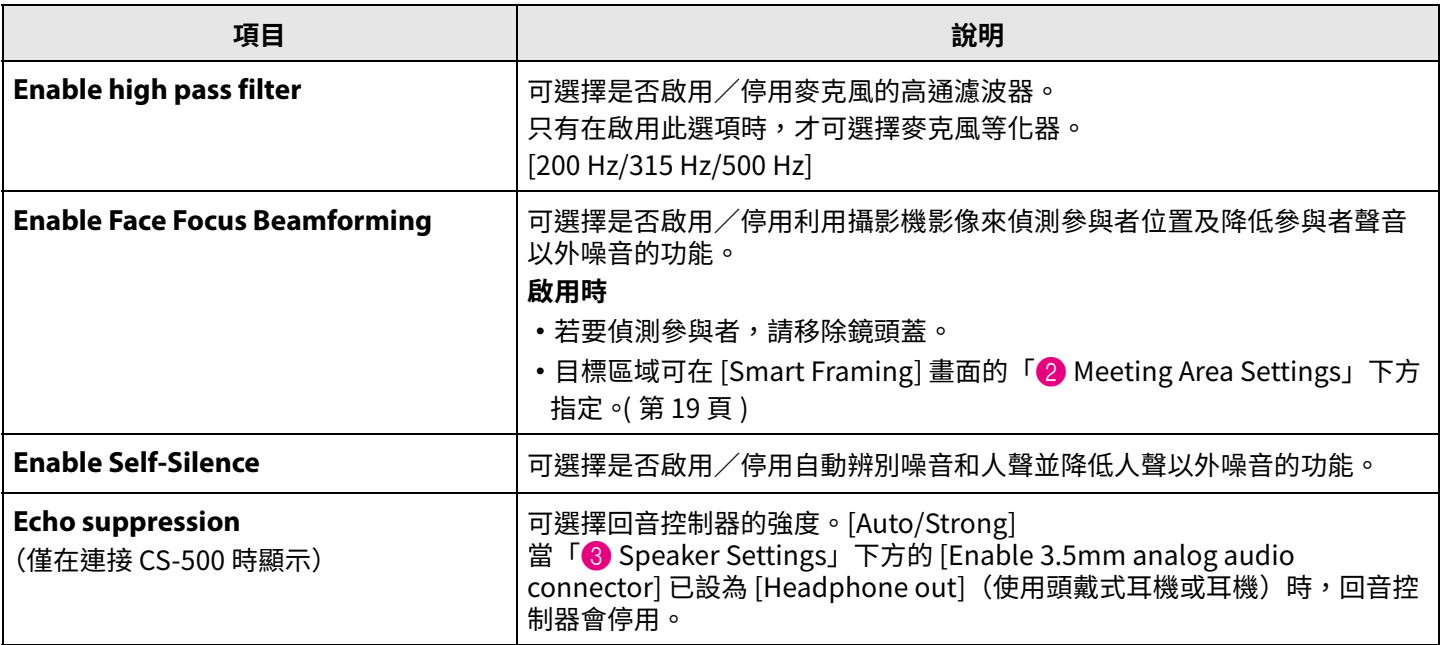

### 3 **Speaker Settings**

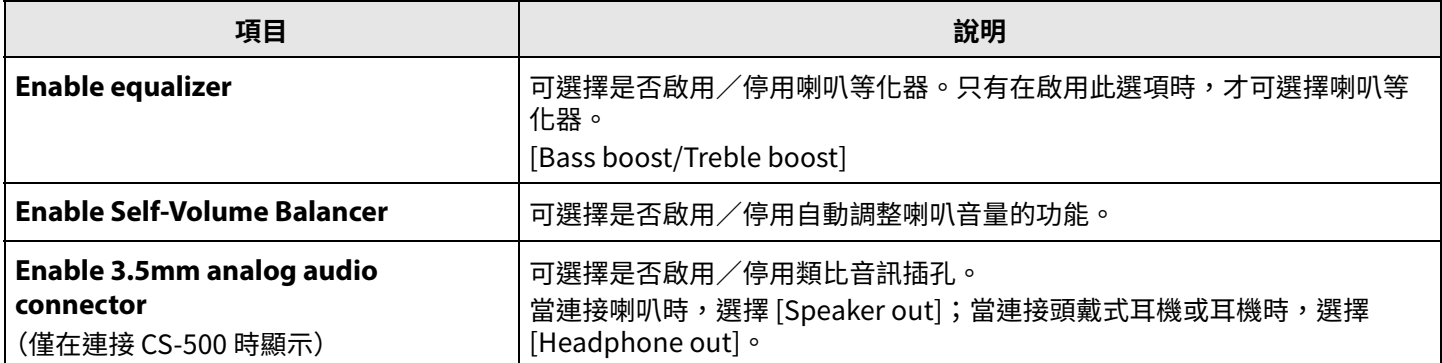

### 4 **Submit**

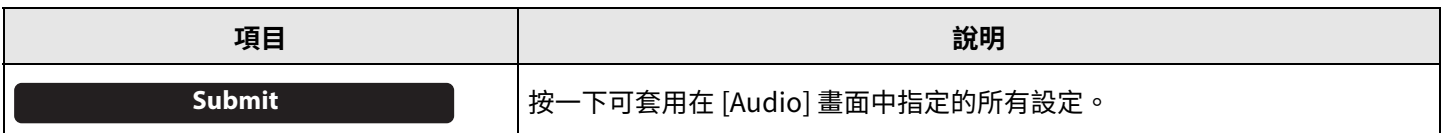

<span id="page-13-0"></span>在 [Bluetooth] 畫面中,可指定藍牙設定且此裝置可以和藍牙裝置配對。

### **[Settings] 選單 > [Bluetooth] 畫面**

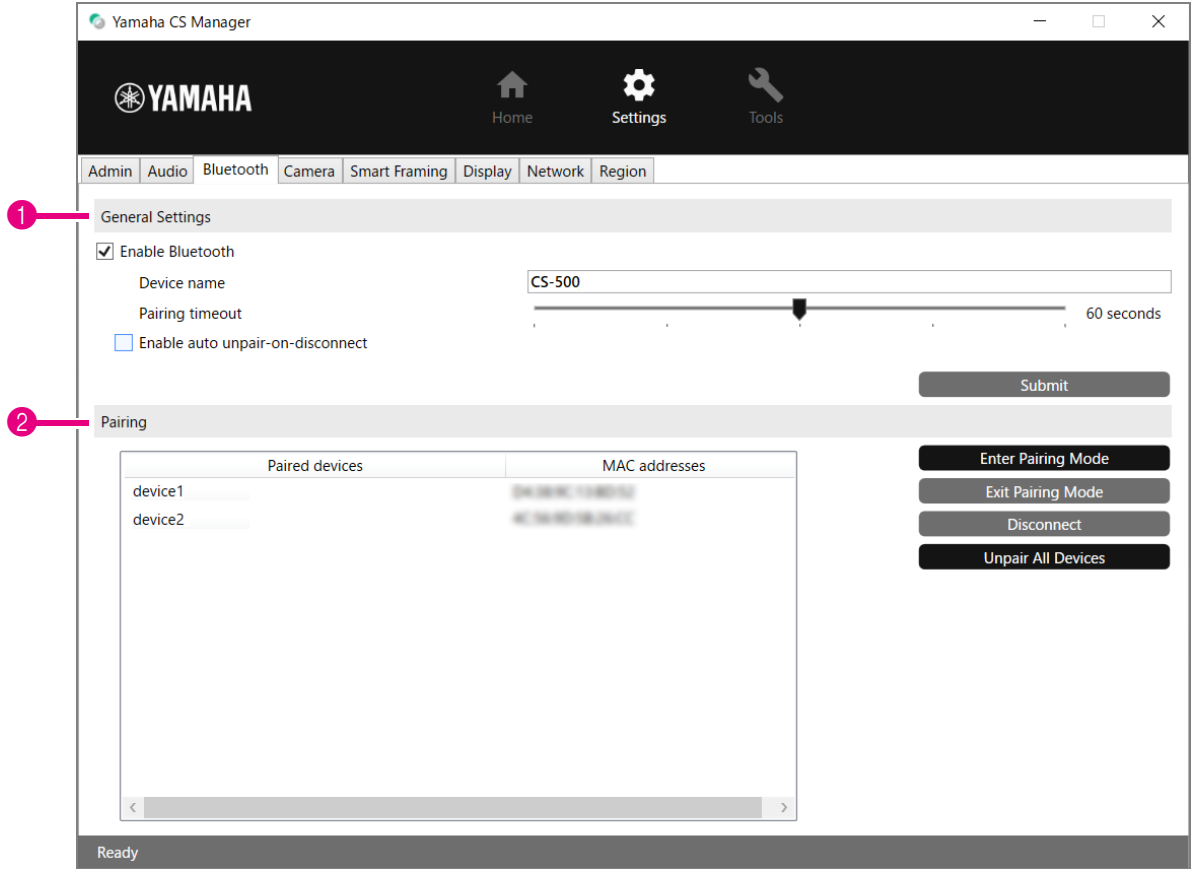

### 1 **General Settings**

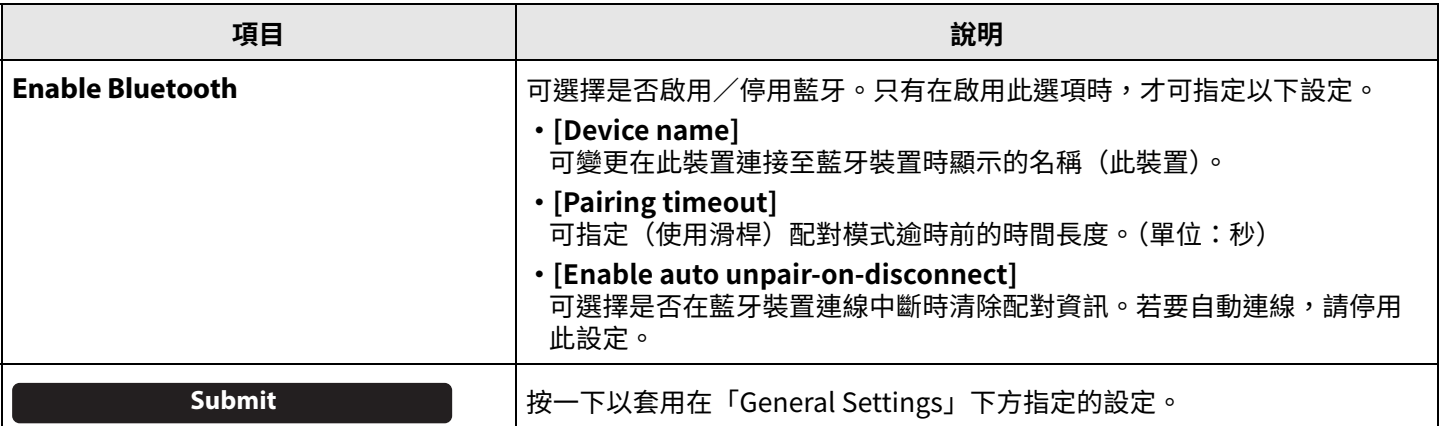

### 2 **Pairing**

這會在藍牙啟用時顯示。

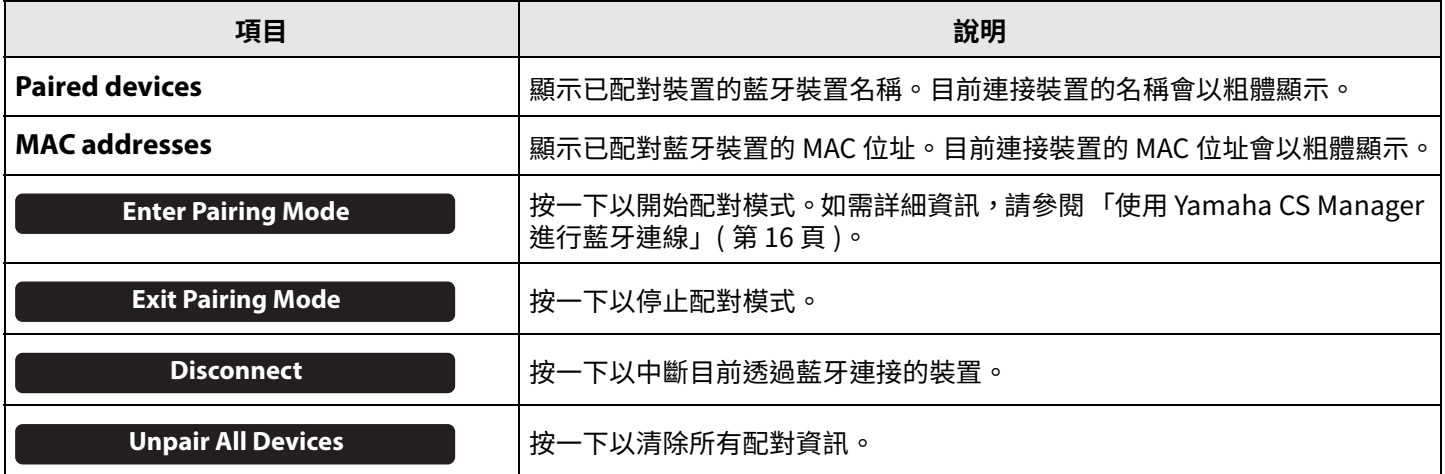

### <span id="page-15-0"></span>■ 使用 Yamaha CS Manager 進行藍牙連線

若要連接此裝置與藍牙裝置,必須先配對兩台裝置。依照下列程序配對並進⾏藍牙連線。

### **[Settings] 選單 > [Bluetooth] 畫面**

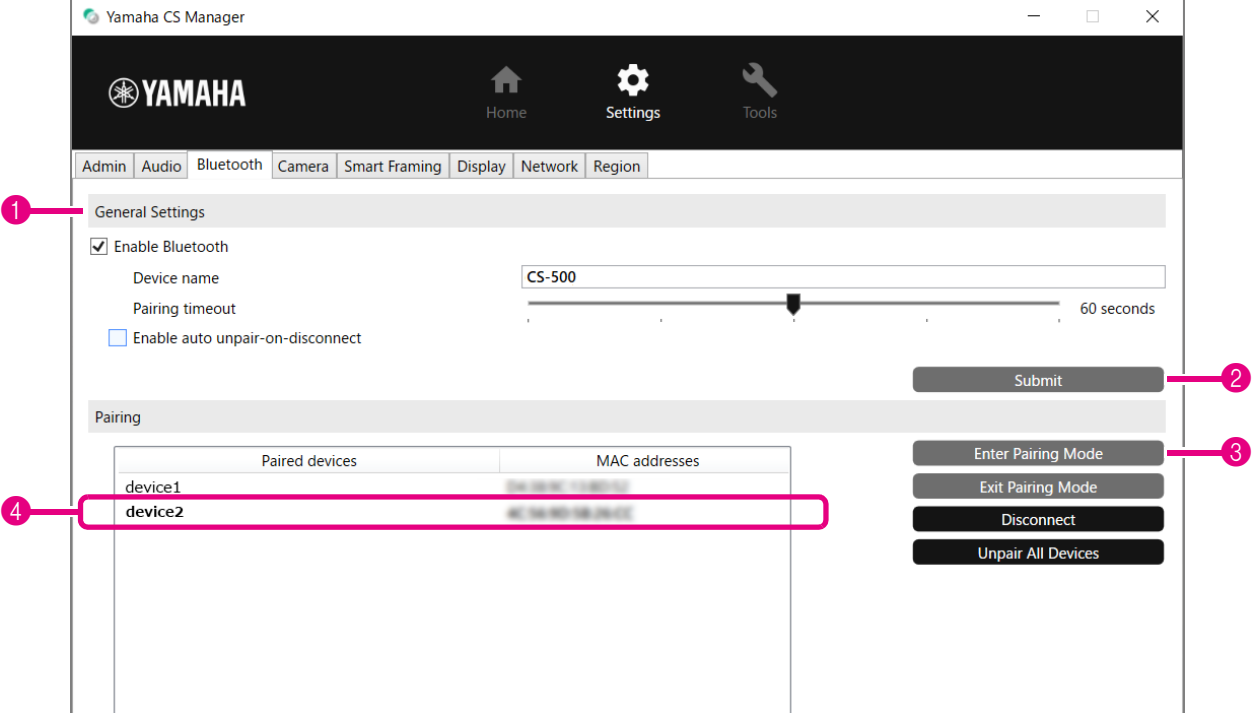

#### *1.* **啟用藍牙。**

1 選擇 [Enable Bluetooth] 核取方塊。 2 按一下 [Submit] 按鈕以套用設定。 確定藍牙裝置上的藍牙功能已開啟。

#### *2.* **開始配對。**

3 按一下 [Enter Paring Mode] 按鈕以開始配對模式。 如果裝置已連接,則無法按 [Enter Paring Mode] 按鈕。按一下 [Disconnect] 按鈕以中斷連線。

#### *3.* **在藍牙裝置上,接受配對要求。**

藍牙配對 PIN(號碼)顯示在藍牙裝置的畫面中。確定號碼與 Yamaha CS Manager 中顯示的號碼相符,然後接受藍牙 裝置。

#### *4.* **確認配對完成。**

4 當「Paired devices」下方新增了配對的裝置時,就表示配對完成。 藍牙連線會在配對時建立。目前透過藍牙連接的裝置名稱會以粗體顯示。

#### 相關連結

[•藍牙設定\(第 14 頁\)](#page-13-0)

### <span id="page-16-0"></span>**攝影機設定**

在 [Camera] 畫面中,可指定此裝置內建攝影機的設定。

### **[Settings] 選單 > [Camera] 畫面**

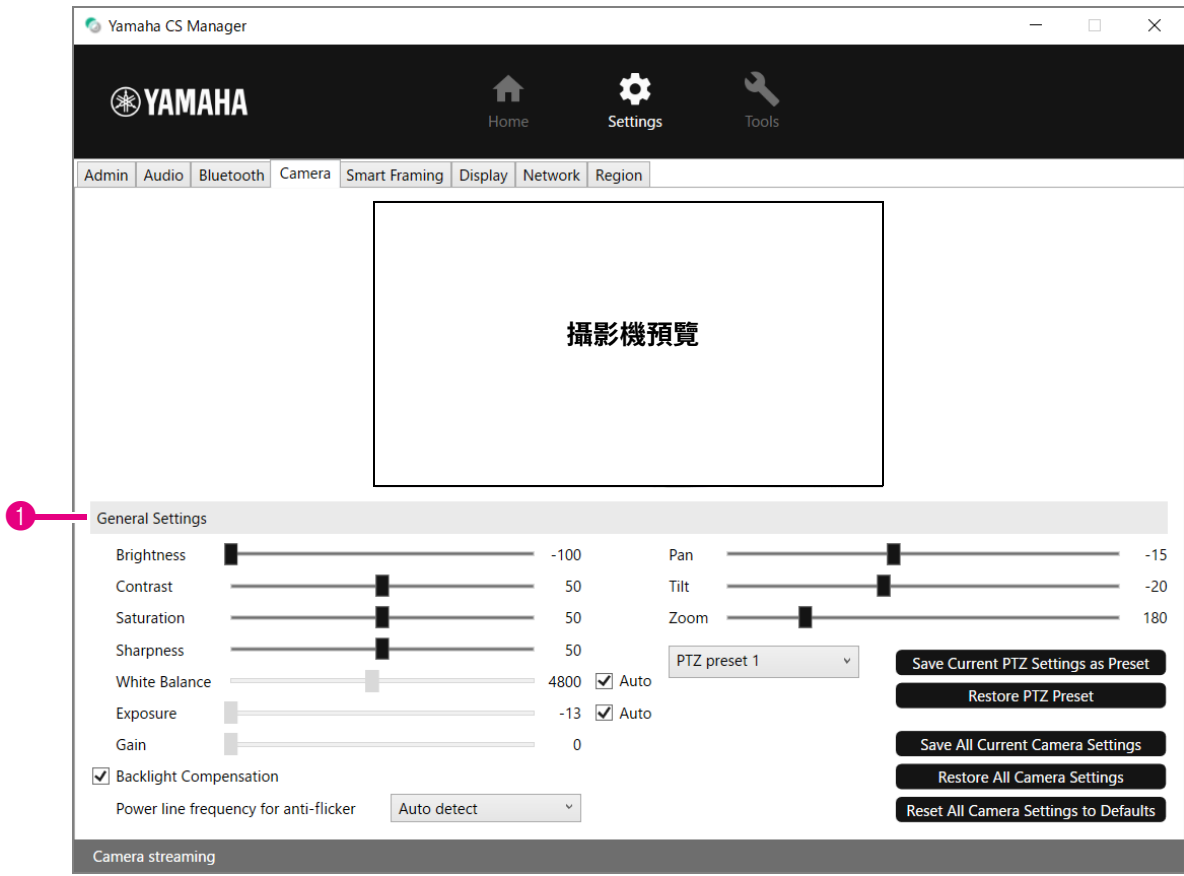

### 1 **General Settings**

這可讓您調整攝影機設定。使用滑桿、核取方塊等所做的設定調整會立即套用,並反映在攝影機預覽中。

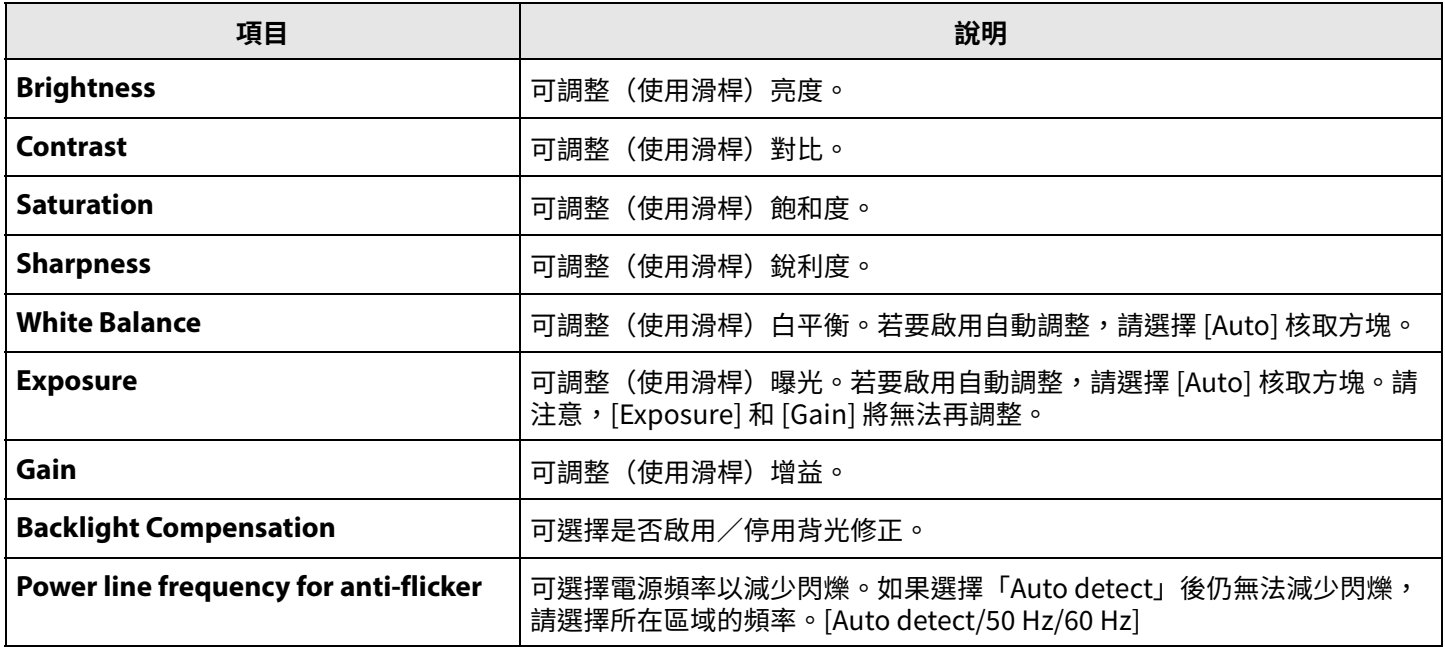

Yamaha CS Manager 操作指南 **17**

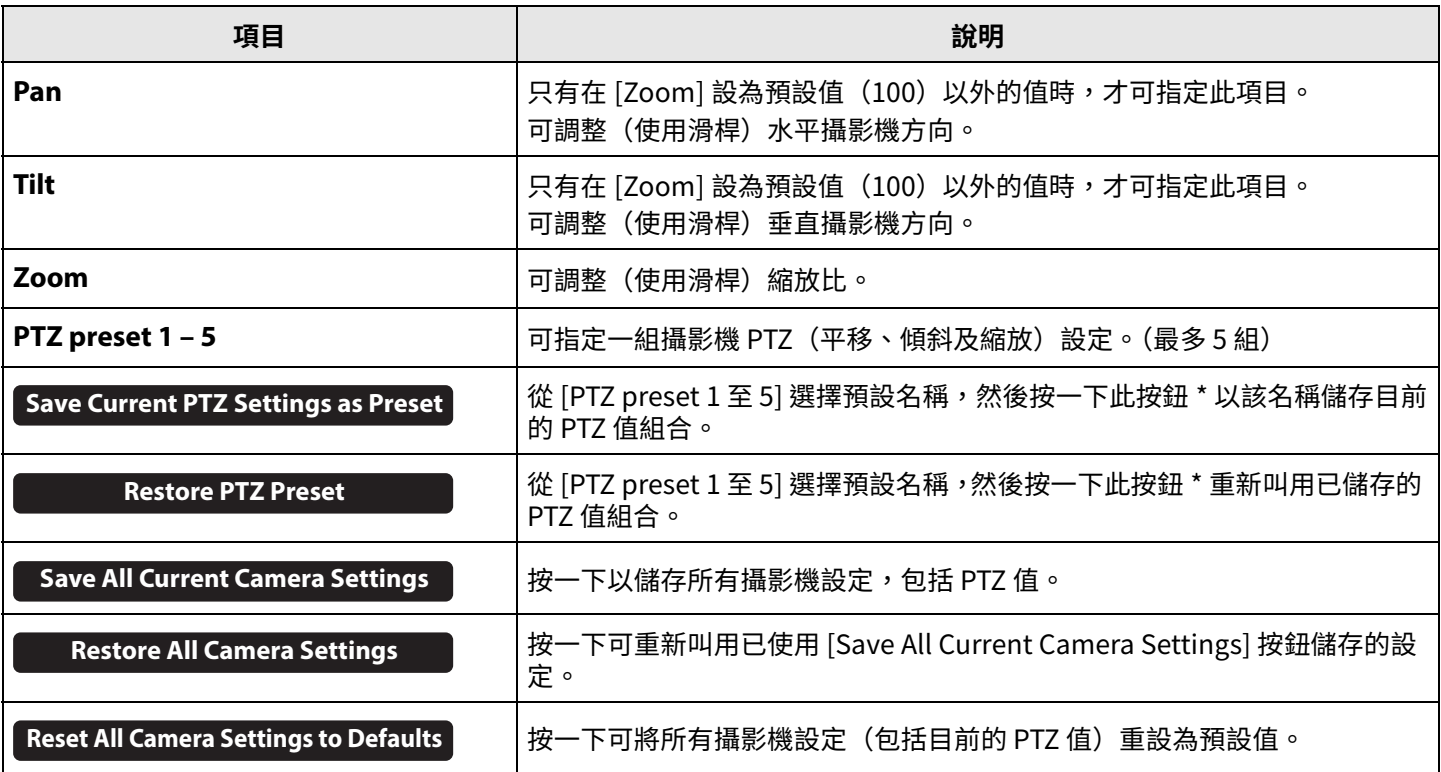

#### **\* 如果無法使用按鈕,請使用下列任一方式關閉智慧取景。**

•清除 [Smart Framing] 畫面中的 [Enable Smart Framing] 核取方塊。([第 19 頁\)](#page-18-0)

•按下遙控器上的智慧取景按鈕。

### <span id="page-18-0"></span>**智慧取景設定**

 $\overline{f}$  (Smart Framing) 畫面中,可指定用於辨識人像的攝影機取景區域。

### **[Settings] 選單 > [Smart Framing] 畫面**

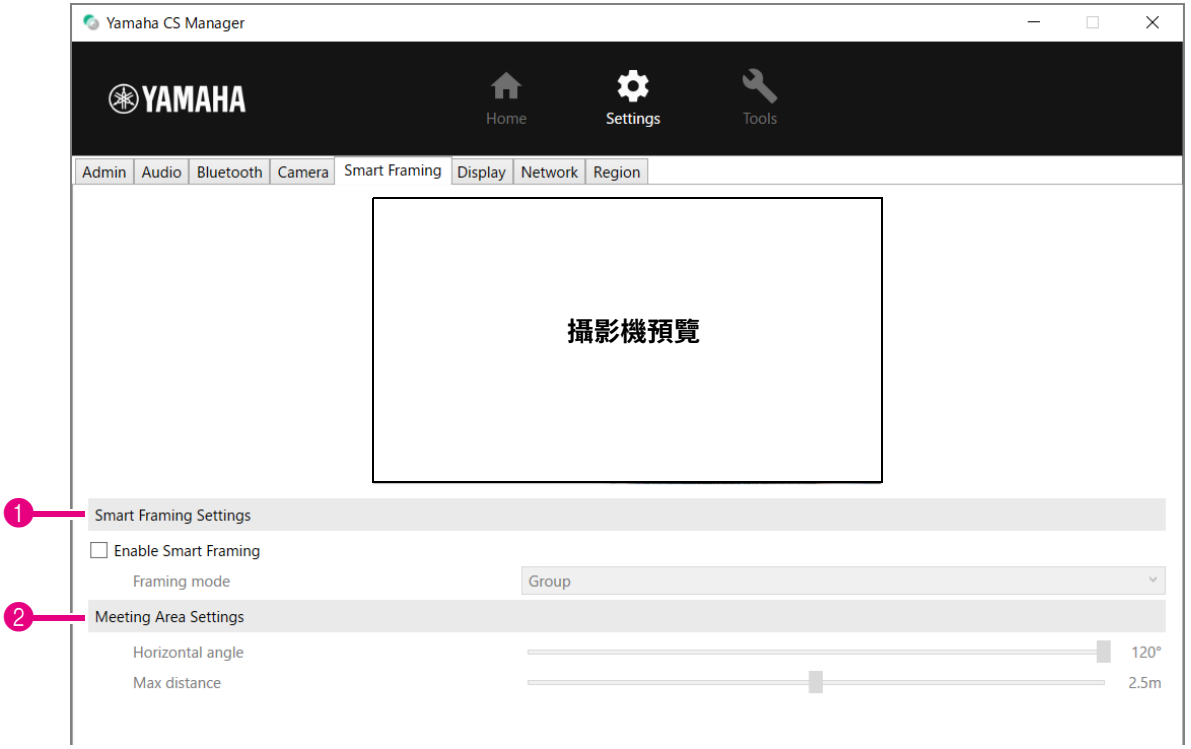

### 1 **Smart Framing Settings**

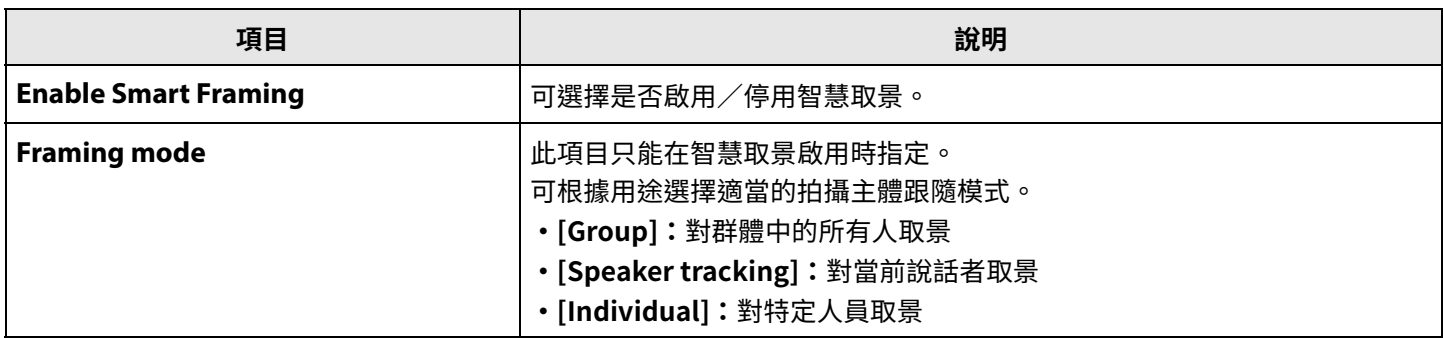

### <span id="page-18-1"></span>2 **Meeting Area Settings**

這可指定智慧取景和臉部對焦波束成形 \* 的目標區域。

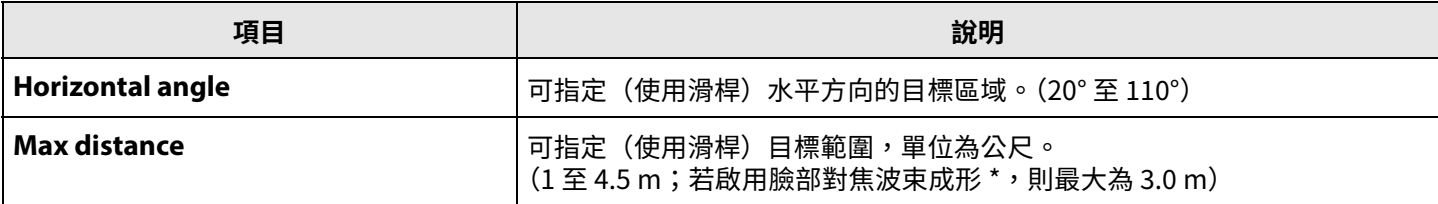

**\* 臉部對焦波束成形[:音訊設定](#page-11-0) 中的 [Enable Face Focus Beamforming]([第 12 頁\)](#page-11-0)**

### <span id="page-19-0"></span>**顯示設定**

在 [Display] 畫面中,可選擇在裝置閒置時顯示在電視螢幕上的影像。

### **[Settings] 選單 > [Display] 畫面**

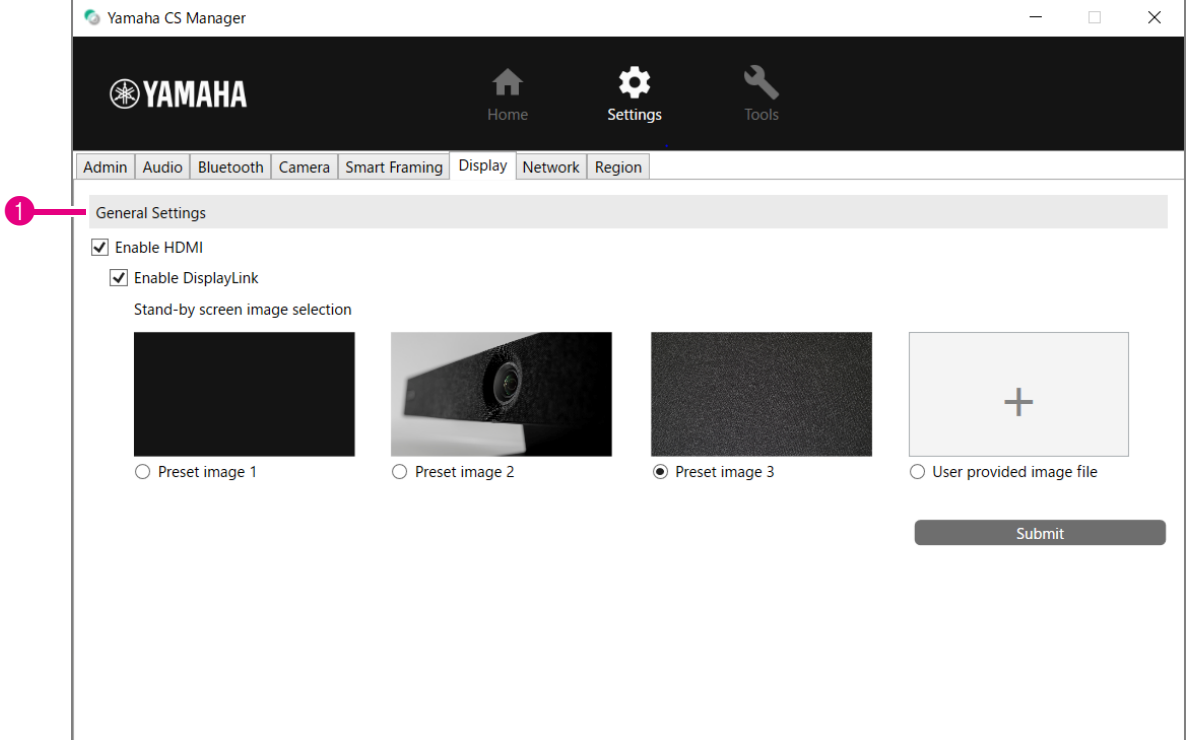

### 1 **General Settings**

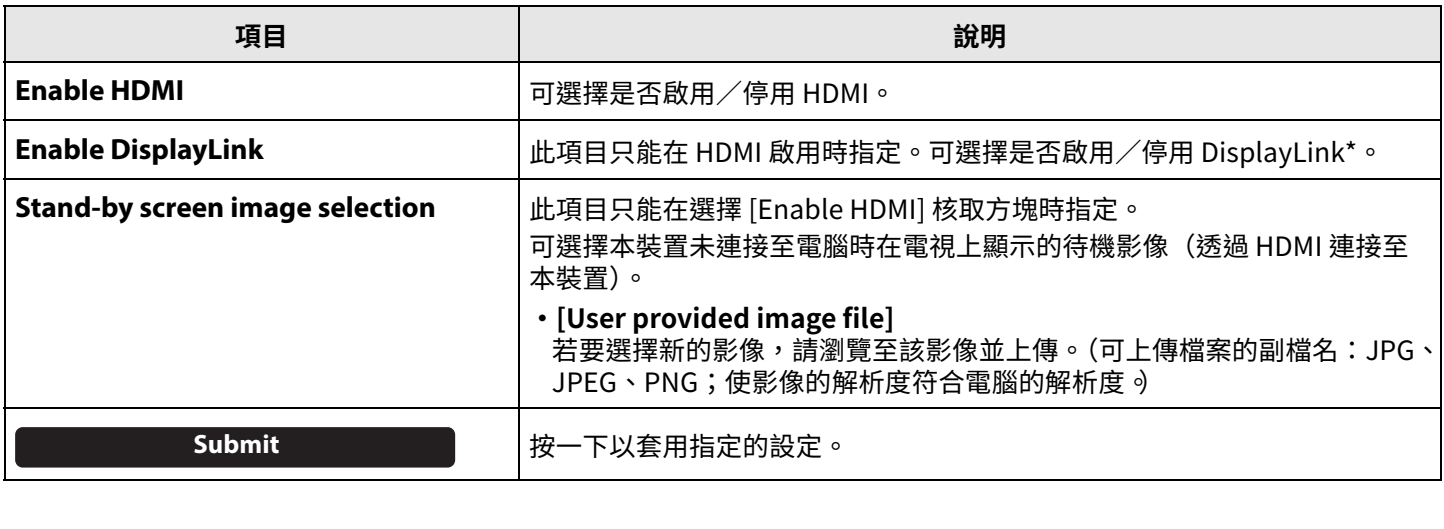

#### **\* DisplayLink**

當電腦和電視連接至本裝置時(電視使用 HDMI 纜線,電腦使用 USB 纜線),此功能會在電視上顯示電腦畫面。

### <span id="page-20-0"></span>**網路設定**

在 [Network] 畫面中,可指定將此裝置連接至 Wi-Fi 網路的設定。

Wi-Fi 連線可使用以下操作。

- •設定本裝置的時間[\(第 26 頁\)](#page-25-0)
- •使用 CS Remote Configurator 執⾏裝置批次管理(請參閱 CS Remote Configurator 操作指南)。

### **[Settings] 選單 > [Network] 畫面**

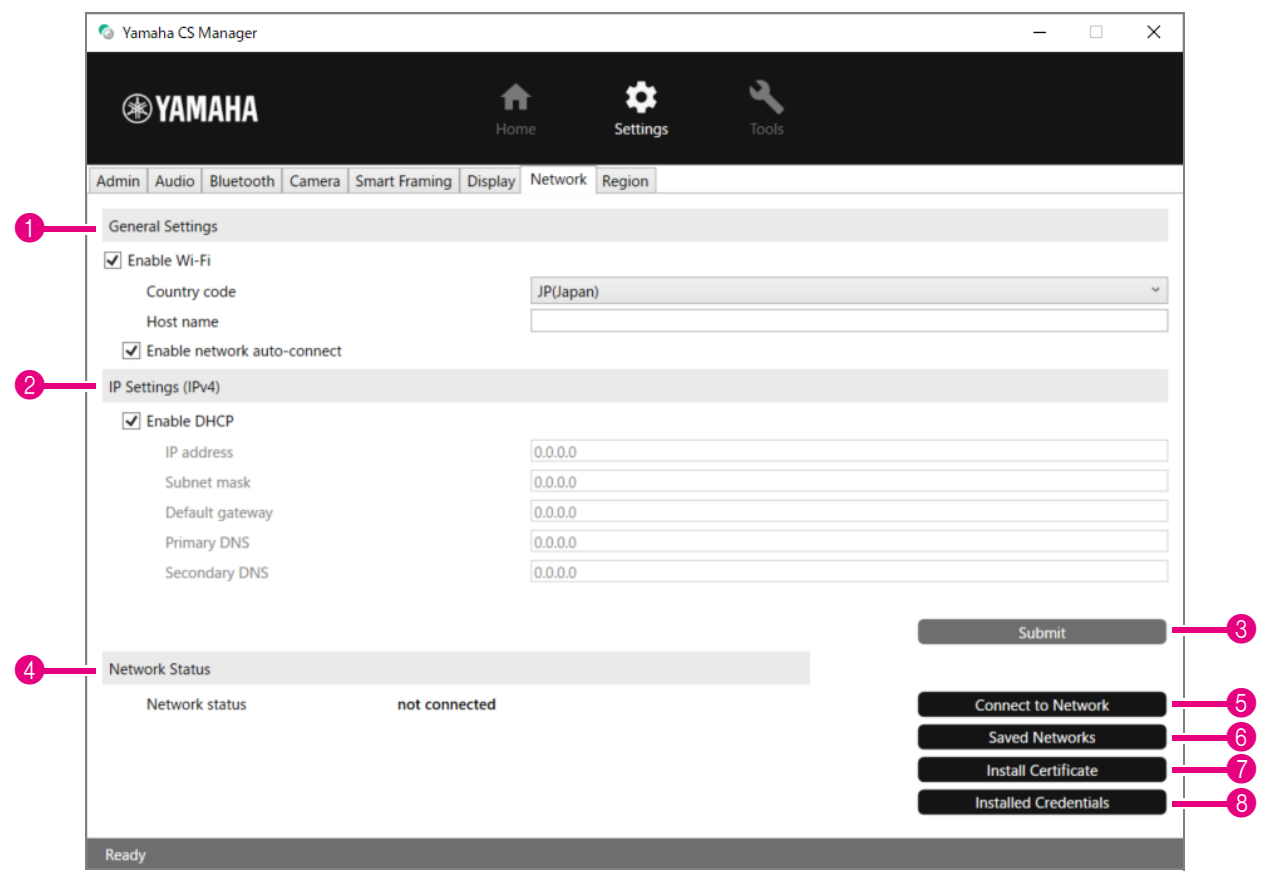

### 1 **General Settings**

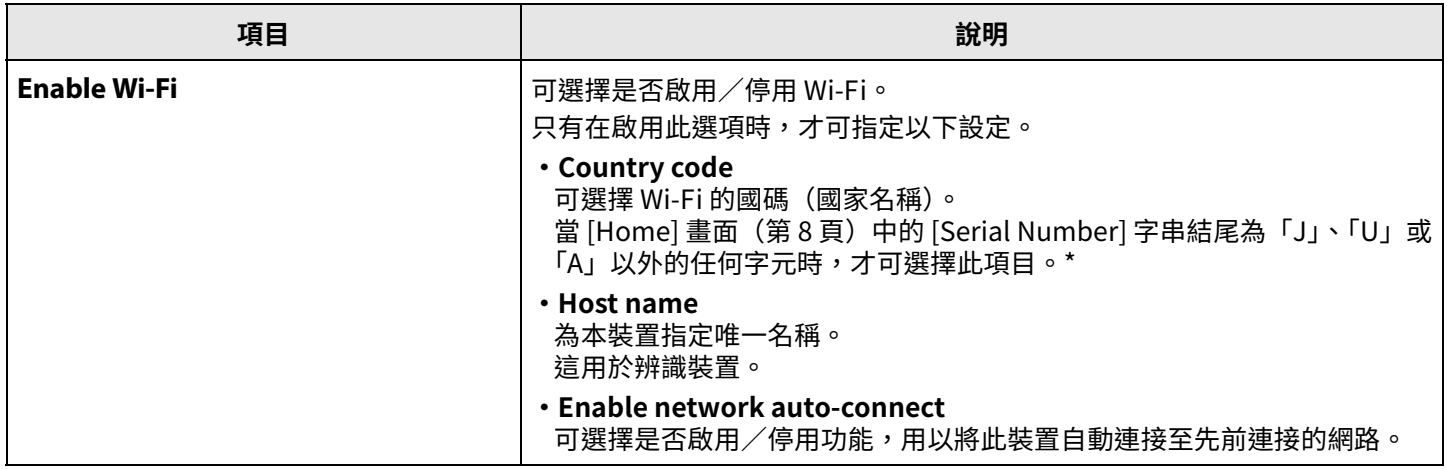

**\* 本產品專為因應不同國家∕地區的不同法規標準所設計。根據所在國家∕地區選擇國碼。在某些國家∕地區,無法從出廠 預設值變更此設定。**

### 2 **IP Settings (IPv4)**

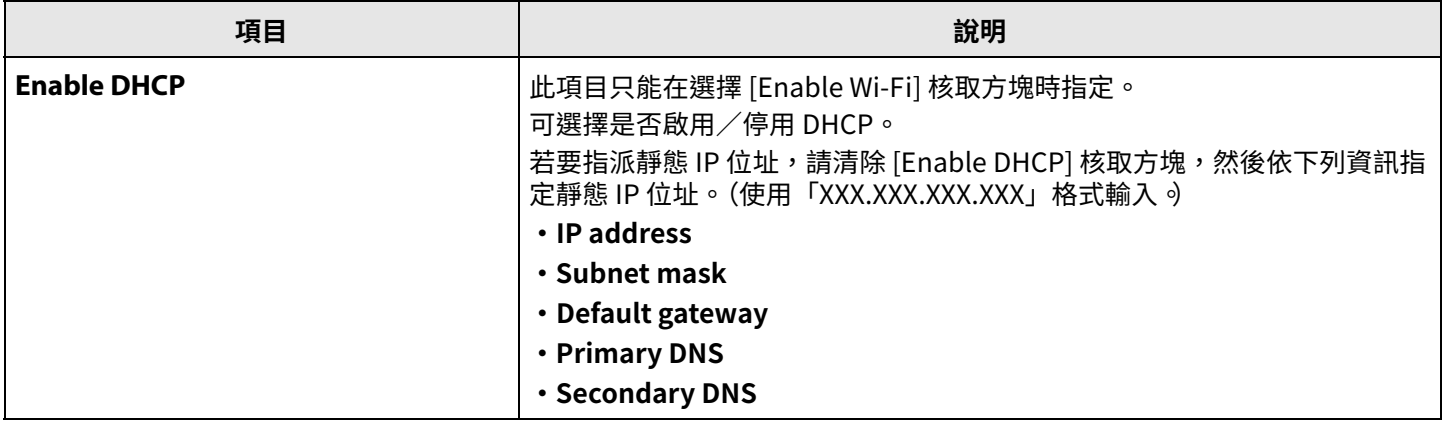

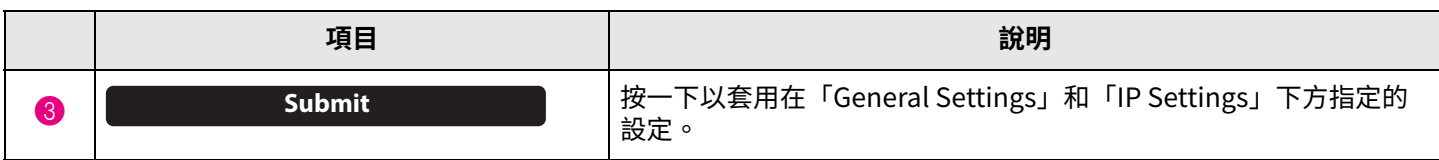

### 4 **Network Status**

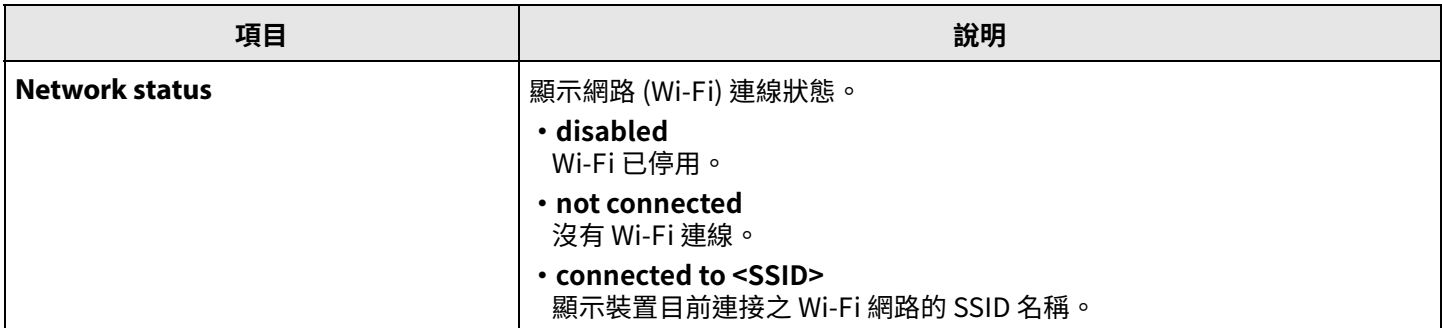

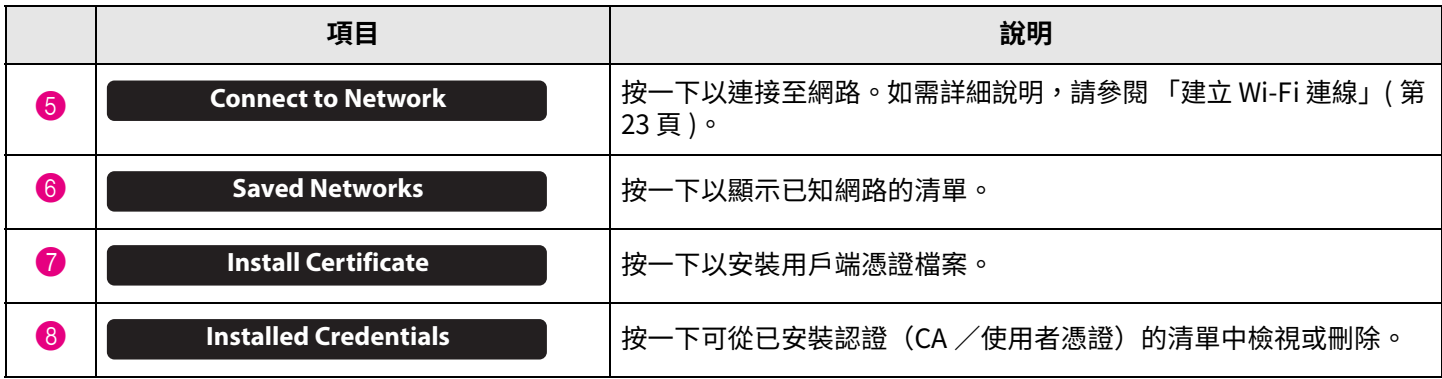

### <span id="page-22-0"></span>**建立 Wi-Fi 連線**

可指定用於連接網路的 Wi-Fi 設定。

*1.* **選取 [Network] 畫面中的 [Enable Wi-Fi] 核取方塊以啟用 Wi-Fi。[\(第 21 頁\)](#page-20-0)** 另外,指定 [Country code] 和 [Host name] 的設定。

### *2.* **按一下 [Network] 畫面中的 [Connect to Network] 按鈕。**

[Connect to Network] 快顯畫面會顯示。

### **[Settings] 選單 > [Network] 畫面 > [Connect to Network] 畫面**

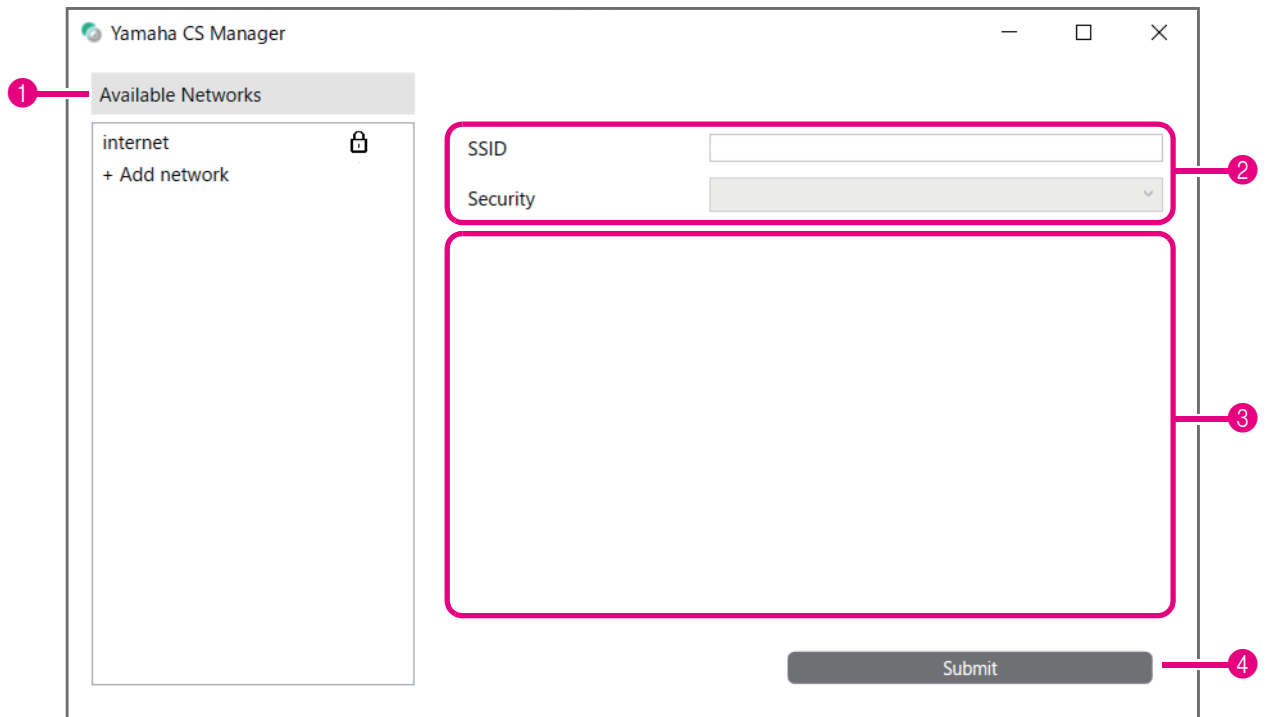

### *3.* **從存取點清單(**1**),選擇要連接的存取點。**

### 1 **Available Networks**

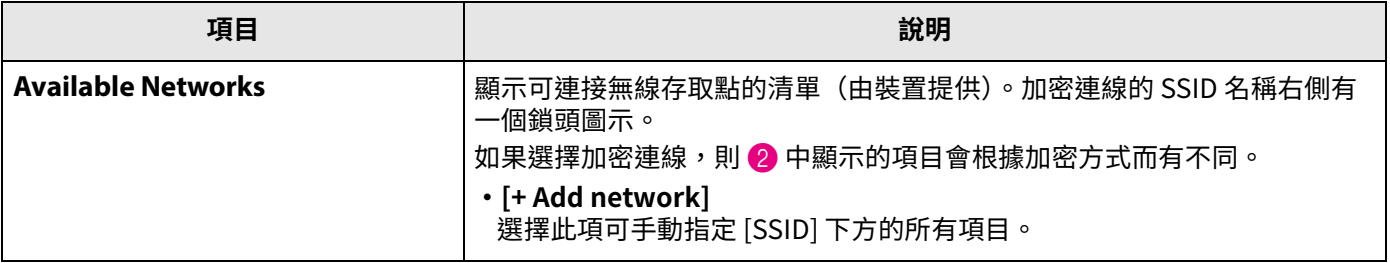

### *4.* **已選擇存取點的 SSID 名稱和加密方式會顯示。**

顯示的項目和畫面根據所選存取點的加密方式而有不同。 如果在 1 中選擇了 [+ Add network],請手動指定所有設定。

### 2 **SSID 名稱和加密方式**

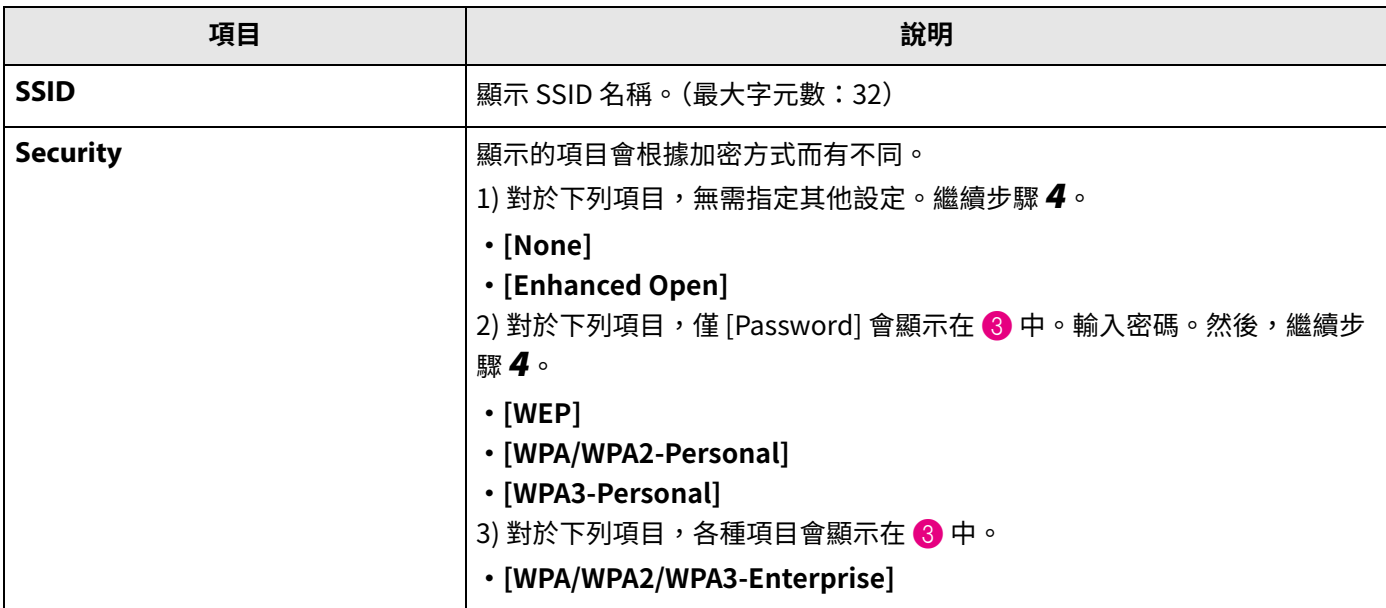

### 3 **當 [Security] 設為 [WPA/WPA2/WPA3-Enterprise] 時**

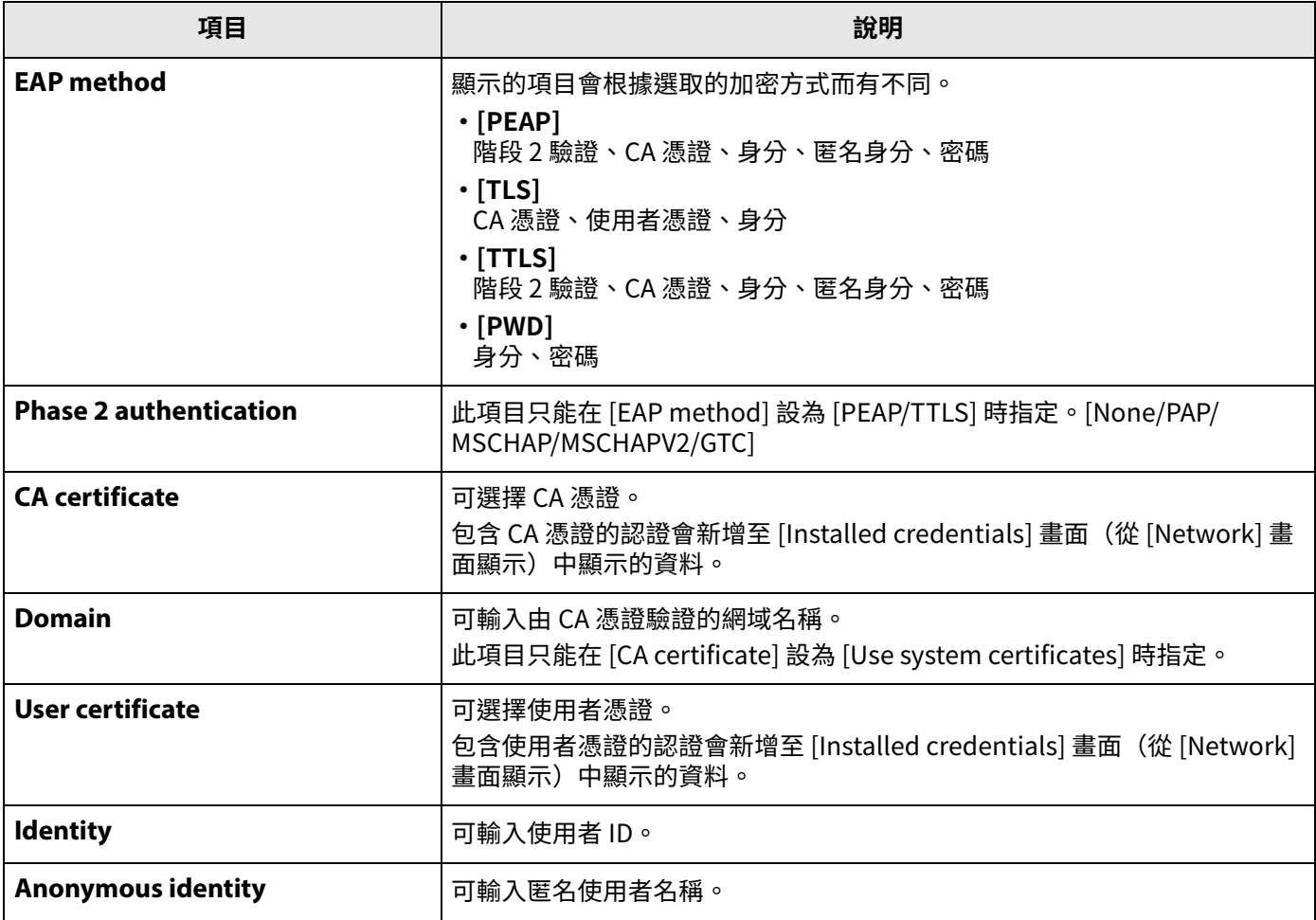

#### **操作程序**

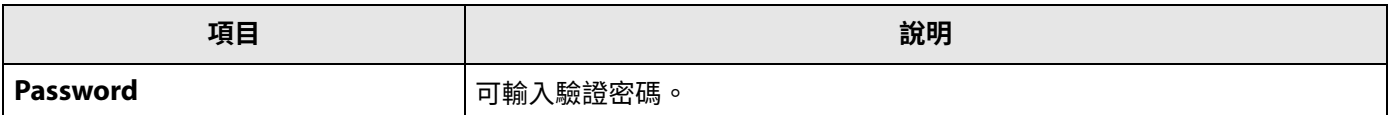

### *5.* **按一下 [Submit] 按鈕開始 Wi-Fi 連線。**

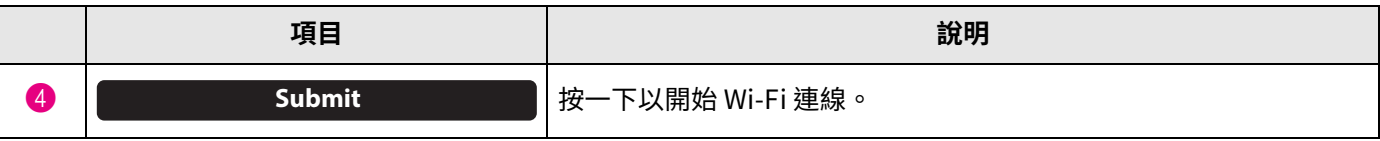

當「已連接至網路」顯示在畫面的左下角時,表示已建立網路連線。

#### 註

每次從下拉式選單選擇設定時,在其他項目中輸入的設定會恢復為預設值。

## <span id="page-25-0"></span>**時間設定**

 $\overline{c}$  [Region] 畫面中,可指定自動調整此裝置時間的設定。

#### 註

若要設定時間,必須使用網路設定進行 Wi-Fi 連線設定。[\(第 23 頁](#page-22-0))

### **[Settings] 選單 > [Region] 畫面**

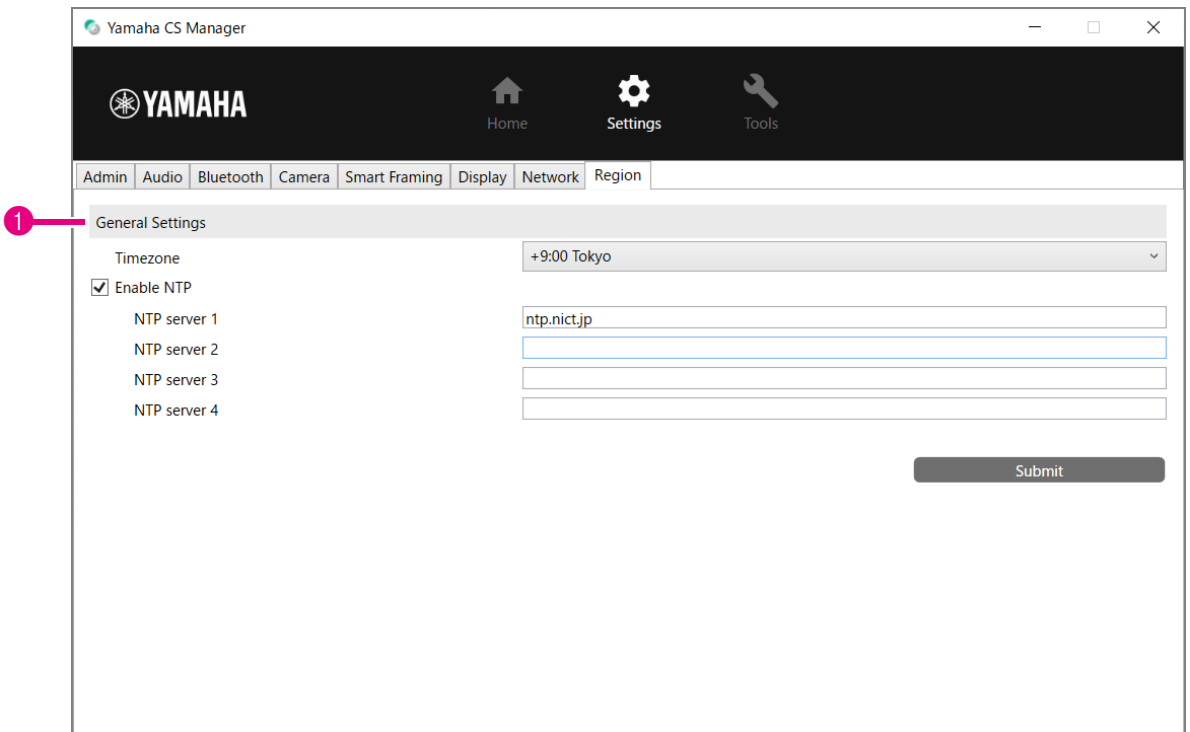

### 1 **General Settings**

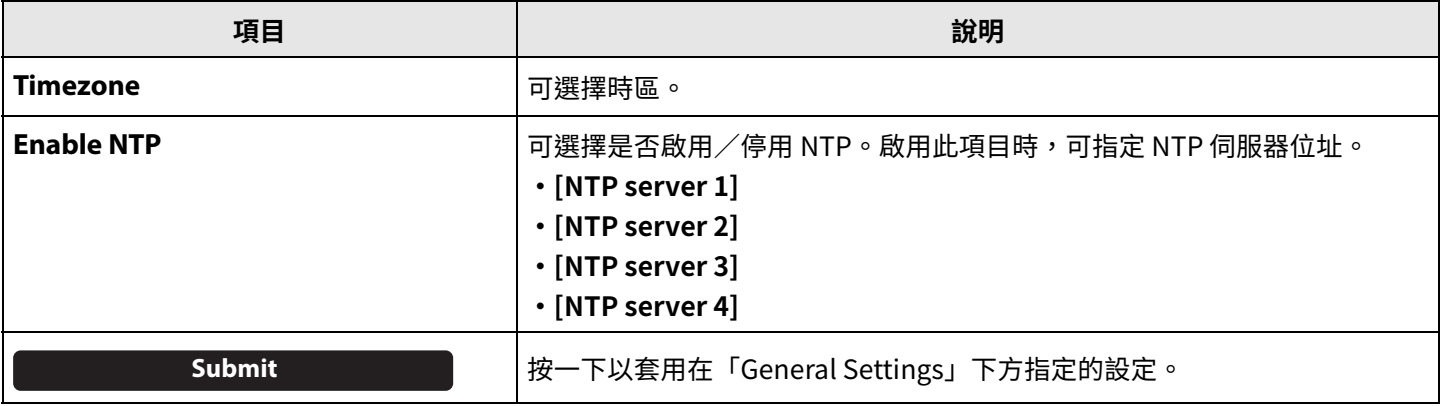

#### 相關連結

[•建立 Wi-Fi 連線\(第 23 頁](#page-22-0))

<span id="page-26-0"></span>在 [Update] 畫面,可更新韌體。

本產品在設計上允許更新裝置的韌體,用以改善操作性、新增功能及修正問題。建議將裝置韌體更新至最新版本。

### **[Tools] 選單 > [Update] 畫面**

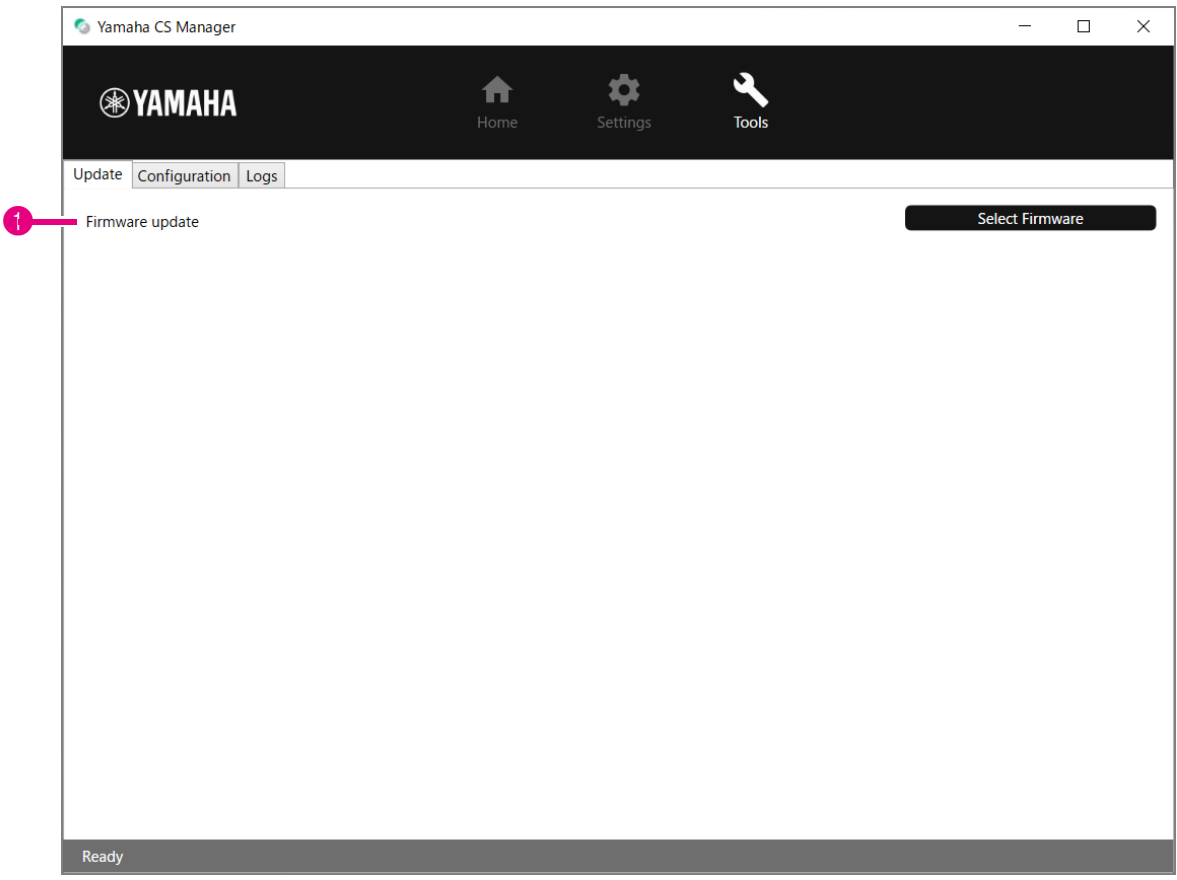

#### 1 **Firmware update**

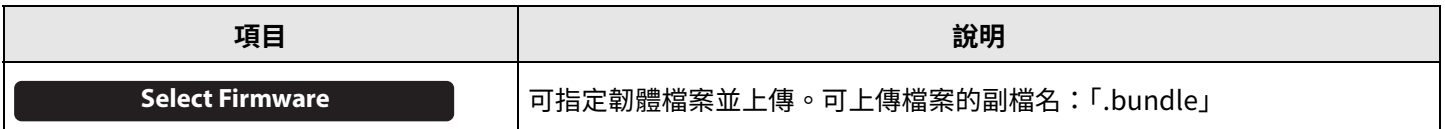

#### 註

•最新韌體的檔案可從以下網站下載。

 **Yamaha 網站(下載) <https://download.yamaha.com/>**

•更新韌體時,請勿拆開裝置的 USB 纜線或 AC 變壓器。

<span id="page-27-0"></span> $\overline{\text{t}}$  [Configuration] 畫面中, 可重設裝置設定或重新啟動裝置。

### **[Tools] 選單 > [Configuration] 畫面**

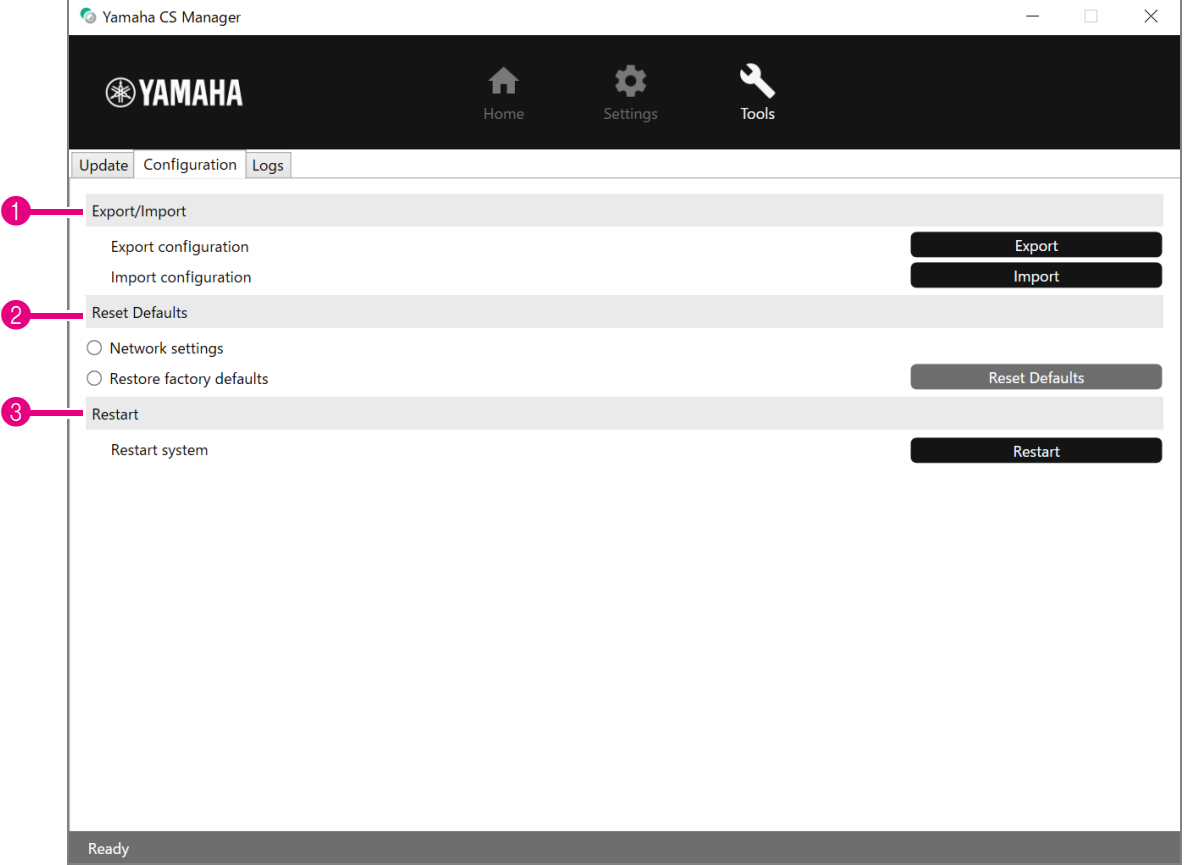

### <span id="page-27-1"></span>1 **Export/Import**

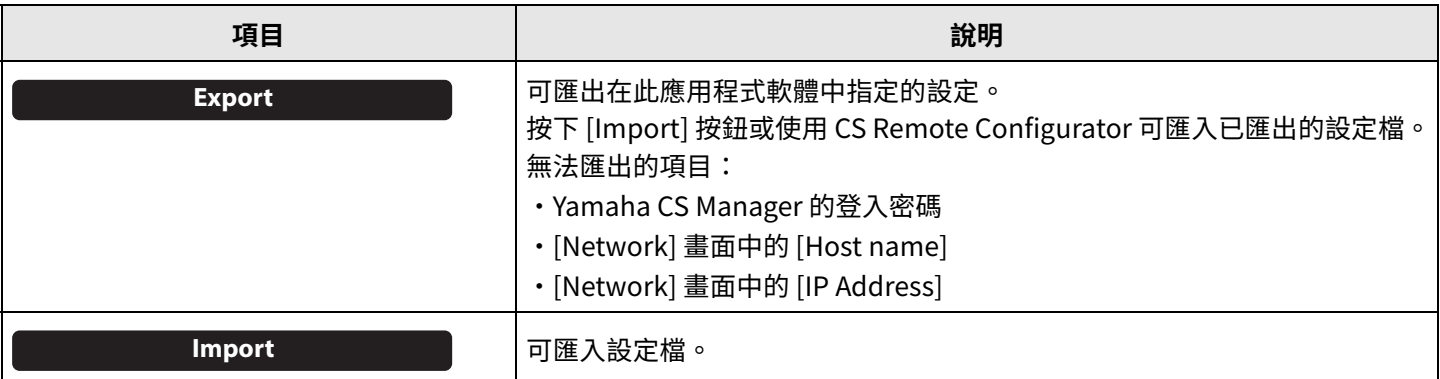

### <span id="page-28-0"></span>1 **Reset Defaults**

<span id="page-28-2"></span>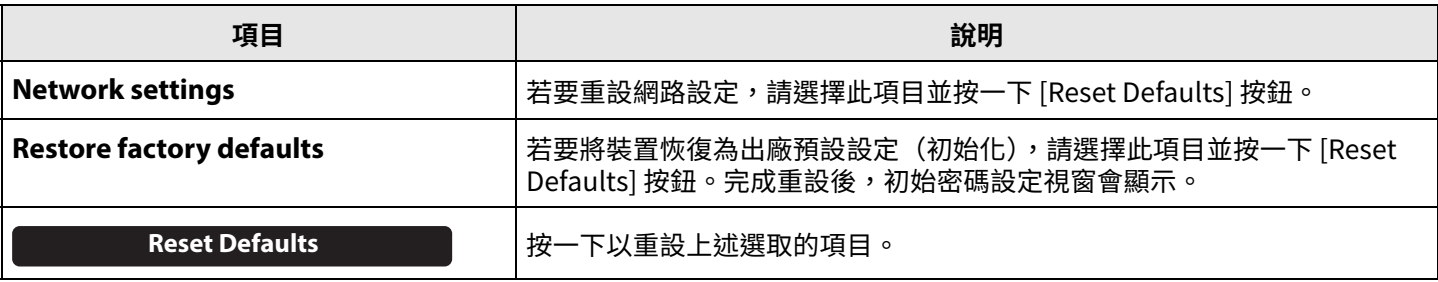

#### <span id="page-28-1"></span>2 **Restart**

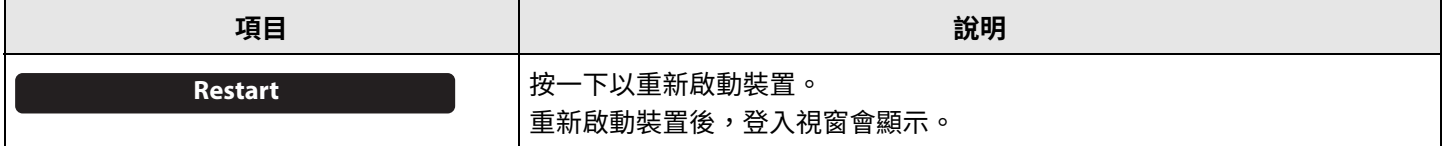

## <span id="page-29-0"></span>**日誌**

在 [Logs] 畫面中,可下載日誌資訊。如需就遇到的問題聯絡技術支援中心,專員可能會要求您下載日誌以便分析原因。 **[Tools] 選單 > [Logs] 畫面**

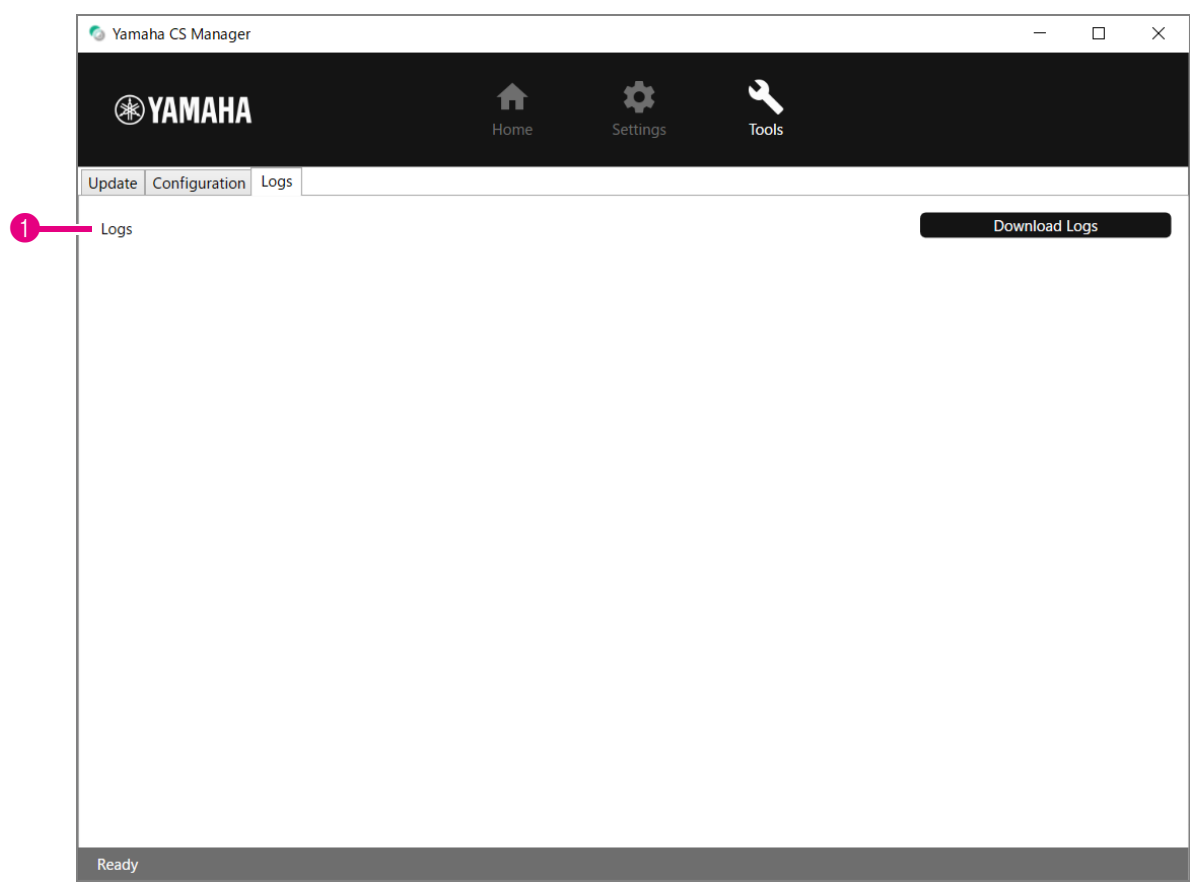

### 1 **Logs**

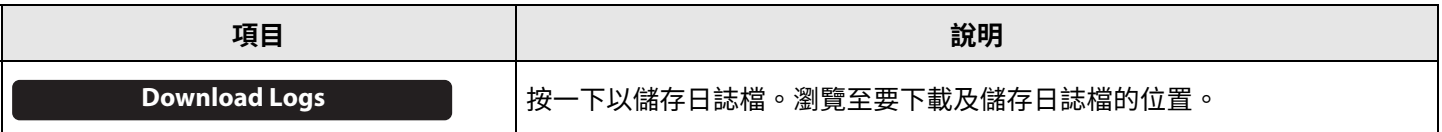

### 註

當裝置恢復為出廠預設設定(出廠重設)時,將會清除日誌資訊。發生問題時,建議您在執行出廠重設[\(第 29 頁\)](#page-28-2)前下載 日誌資訊。

Yamaha Global Site U.S.A. and Canada **https://uc.yamaha.com/**

Other Countries **https://www.yamaha.com/**

Yamaha Downloads U.S.A. and Canada **<https://uc.yamaha.com/support/>**

Other Countries **<https://download.yamaha.com/>**